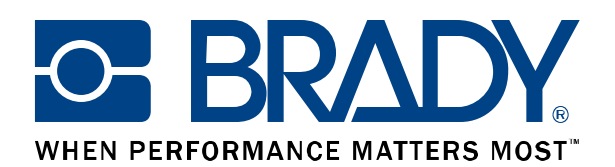

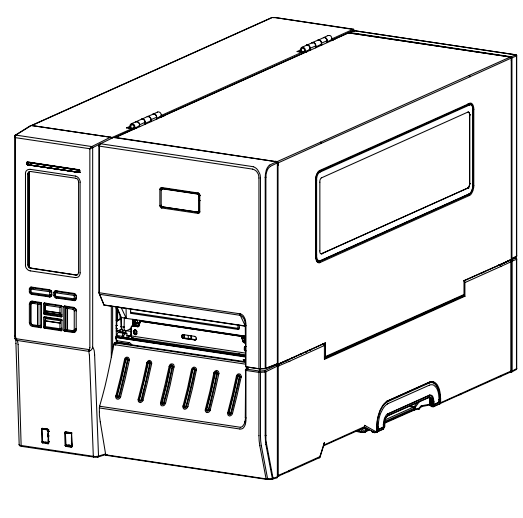

# **BBP**<sup>®</sup>16M

**Thermal Transfer/ Direct Thermal Barcode Printer**

## **User Guide**

## **Contents**

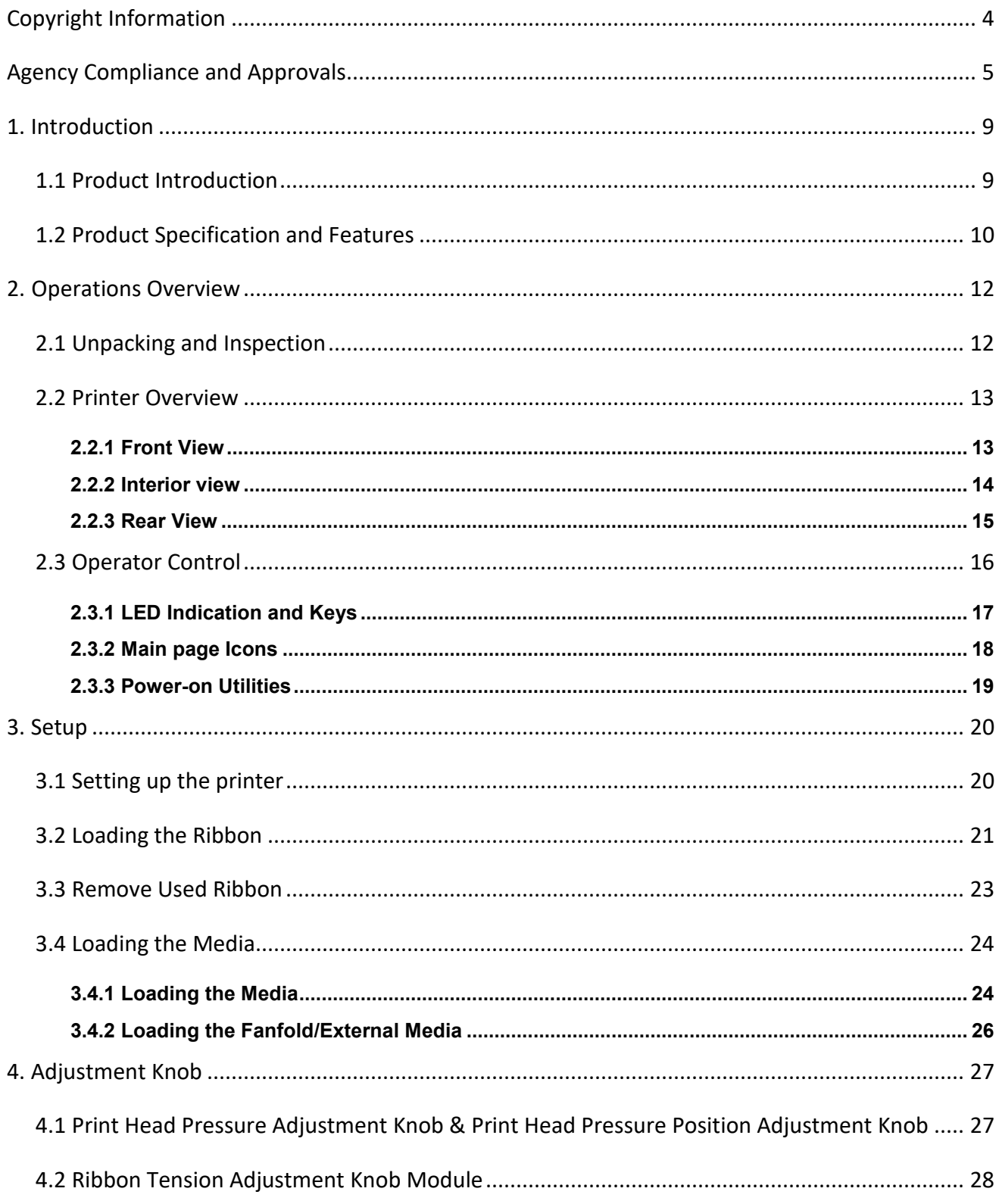

## O BRADY WHEN PERFORMANCE MATTERS MOST"

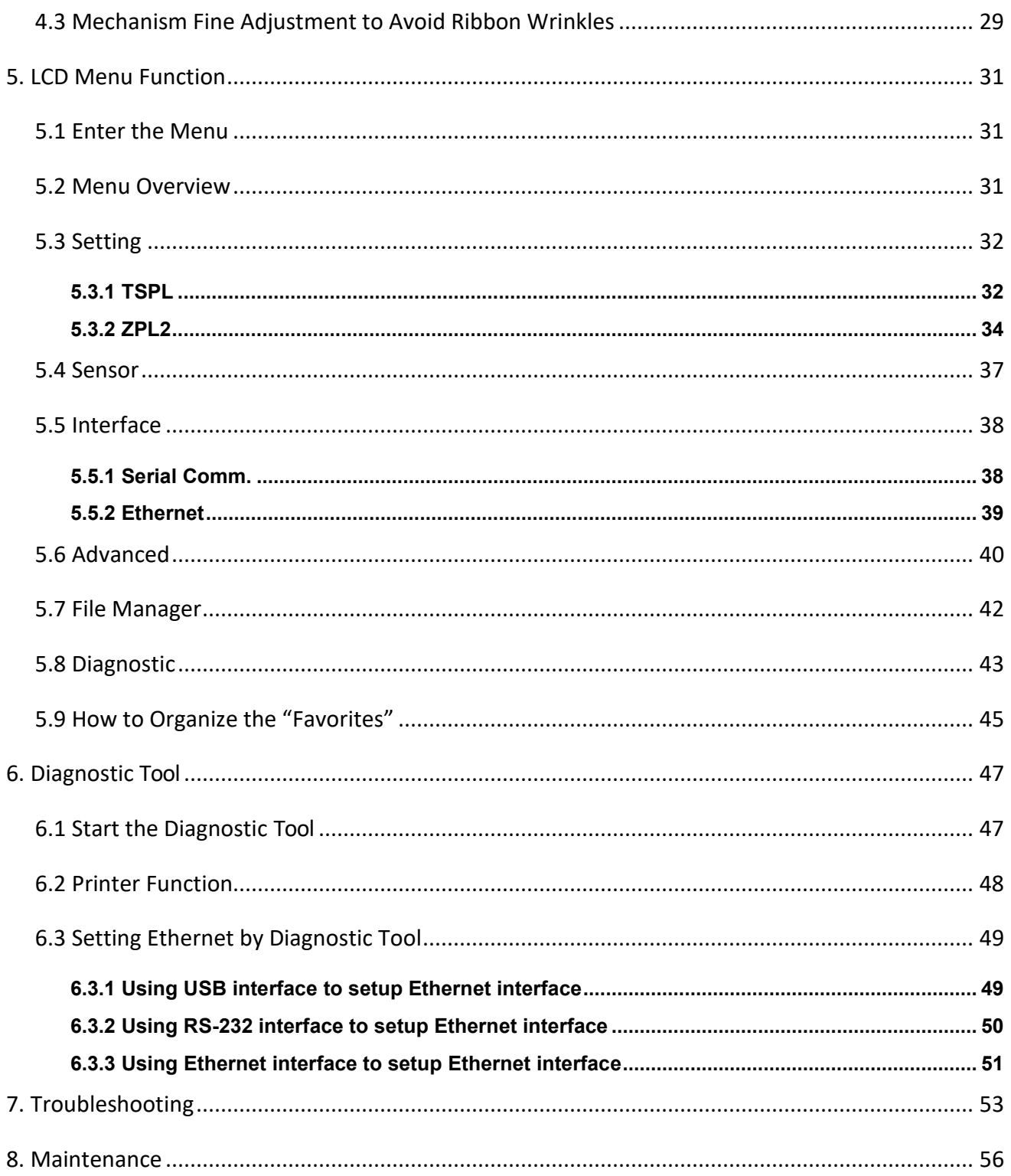

## <span id="page-4-0"></span>**Copyright Information**

©2021 Brady Worldwide, Inc. All Rights Reserved

This manual is copyrighted with all rights reserved. No portion of this manual may be copied or reproduced by any means without the prior written consent of Brady Worldwide, Inc.

CG Triumvirate is a trademark of Agfa Corporation. CG Triumvirate Bold Condensed font is under license from the Monotype Corporation. Windows is a registered trademark of Microsoft Corporation.

All other trademarks are the property of their respective owners.

Information in this document is subject to change without notice and does not represent a commitment on the part of Brady Worldwide, Inc. No part of this manual may be reproduced or transmitted in any form or by any means, for any purpose other than the purchaser's personal use, without the expressed written permission of Brady Worldwide, Inc.

## <span id="page-5-0"></span>**Agency Compliance and Approvals**

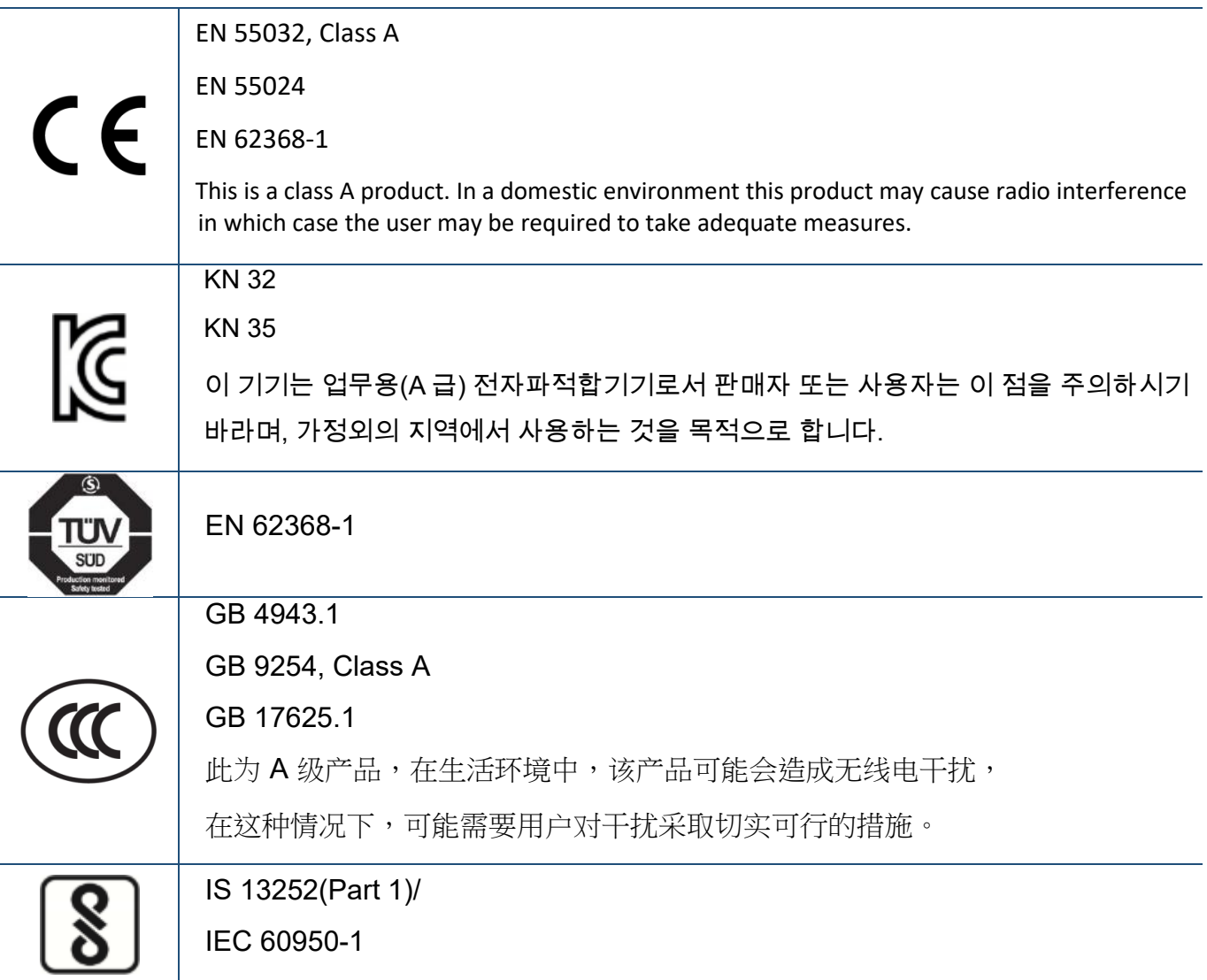

Note: There may have certification differences in the series models, please refer to product label for accuracy.

Important safety instructions:

- 1. Read all of these instructions and keep them for later use.
- 2. Follow all warnings and instructions on the product.
- 3. Disconnect the power from the AC inlet before cleaning or if fault happened. Do not use liquid or aerosol cleaners. Using a damp cloth is suitable for cleaning.
- 4. The mains socket shall be installed near the equipment and easily accessible.
- 5. The unit must be protected against moisture.
- 6. Ensure the stability when installing the device, Tipping or dropping could cause damage.
- 7. Make sure to follow the correct power rating and power type indicated on marking label provided by manufacture.
- 8. Please refer to user manual for maximum operation ambient temperature.

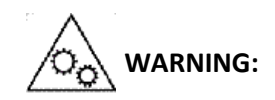

Moving parts. Keep finger or body away from moving parts.

#### CAUTION:

(For equipment with RTC (CR2032) battery or rechargeable battery pack)

Risk of explosion if battery is replaced by an incorrect type.

Dispose of used batteries according to the Instructions as below.

- 1. DO NOT throw the battery in fire.
- 2. DO NOT short circuit the contacts.
- 3. DO NOT disassemble the battery.
- 4. DO NOT throw the battery in municipal waste.
- 5. The symbol of the crossed out wheeled bin indicates that the battery should not be placed in municipal waste.

**Caution:** Hot surface for printhead.

Do not touch the printhead before it cooling.

#### **WARNING:**

Remove the power from AC inlet before opening the media cover for cleaning or repairing faults. After cleaning or fixing faults, media cover closing before power connecting to AC inlet.

#### **CAUTION:**

Any changes or modifications not expressly approved by the grantee of this device could void the user's authority to operate the equipment.

#### **CE Statement:**

This equipment complies with EU radiation exposure limits set forth for an uncontrolled environment. This equipment should be installed and operated with minimum distance 20 cm between the radiator & your body.

All operational modes:

2.4GHz: 802.11b, 802.11g, 802.11n (HT20), 802.11n (HT40) 5GHz: 802.11a,

The frequency, mode and the maximum transmitted power in EU are listed below:

2400 MHz – 2483.5 MHz: 19.88 dBm (EIRP)

5150 MHz – 5250 MHz: 17.51 dBm (EIRP)

5150-5350MHz for Only indoor use 5470-5725MHz for indoor/outdoor use

#### **Restrictions In AZE**

#### **National restrictions information is provided below**

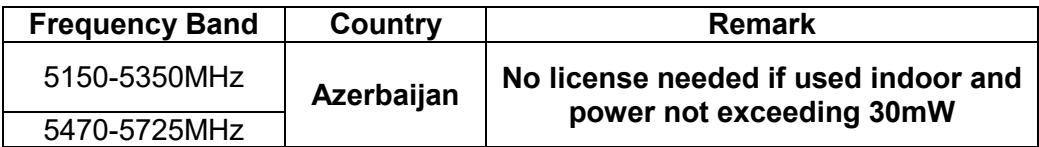

Hereby, TSC Auto ID Technology Co., Ltd. declares that the radio equipment type [Wi-Fi] IEEE 802.11 a/b/g/n is in compliance with Directive 2014/53/EU

The full text of the EU declaration of conformity is available at the following internet address: http:// www.tscprinters.com

#### **RF exposure warning (Wi-Fi)**

This equipment must be installed and operated in accordance with provided instructions and must not be co-located or operating in conjunction with any other antenna or transmitter. End-users and installers must be providing with antenna installation instructions and transmitter operating conditions for satisfying RF exposure compliance.

SAR Value: 0.736 W/kg

#### **Informations concernant l'exposition aux fréquences radio (RF)**

La puissance de sortie émise par l'appareil sans fil est inférieure à la limite d'exposition aux fréquences radio de l'Industry Canada (IC). Utilisez l'appareil sans fil de façon à minimiser les contacts humains lors du fonctionnement normal.

Ce périphérique a été évalué et démontré conforme aux limites SAR (Specific Absorption Rate – Taux d'absorption spécifique) par l'IC lorsqu'il est connecté à des dispositifs hôtes spécifiques opérant dans des conditions d'utilisation mobile. **(Pour le Wi-Fi)**

Ce périphérique a également été évalué et démontré conforme aux limites d'exposition radio-fréquence par l'IC pour des utilisations par des opérateurs mobiles (les antennes sont à moins de 20 cm du corps d'une personne). **(Pour le Bluetooth)**

#### **NCC 警語:**

經型式認證合格之低功率射頻電機,非經許可,公司、商號或使用者均不得擅自變更頻率、加大功率或 變更原設計之特性及功能。(即低功率電波輻射性電機管理辦法第十二條)

低功率射頻電機之使用不得影響飛航安全及干擾合法通信;經發現有干擾現象時,應立即停用,並改善 至無干擾時方得繼續使用。

前項合法通信,指依電信法規定作業之無線電通信。低功率射頻電機須忍受合法通信或工業、科學及醫 療用電波輻射性電機設備之干擾。(即低功率電波輻射性電機管理辦法第十四條)

## <span id="page-9-0"></span>**1. Introduction**

## <span id="page-9-1"></span>1.1 Product Introduction

Thank you very much for purchasing the bar code printer.

The new high-performance bar code printer was designed to deliver the cleanest and high quality barcodes. It features a die-cast print mechanism housed in a very strong yet lightweight cabinet. This new design results in a more durable printer that is suited for your most heavy-duty demand cycles.

The 600 dpi high resolution series which makes it ideal for printing very small 2D barcodes, graphics, fine print and other ultra-high-resolution images.

The printers are loaded with standard features including a color touch display with new GUI design and six menu buttons to provide a great user experience, support for 600 meter long ribbons, 8" OD media rolls, built-in Ethernet, two USB hosts for keyboard and scanner connections, USB 2.0 and serial interfaces.

This document provides an easy reference for operating the printers. To print label formats, please refer to the instructions provided with your labeling software; if you need to write the custom programs, please refer to respective programming manuals of the programming languages.

#### Applications:

- Industrial-duty Printing Distribution
- 
- 
- 
- 
- Work in process Shipping/Receiving
- Compliance labeling Healthcare Labeling and Patient Safety
- Order Fulfillment Electronics & Jewelry labeling

## <span id="page-10-0"></span>1.2 Product Specification and Features

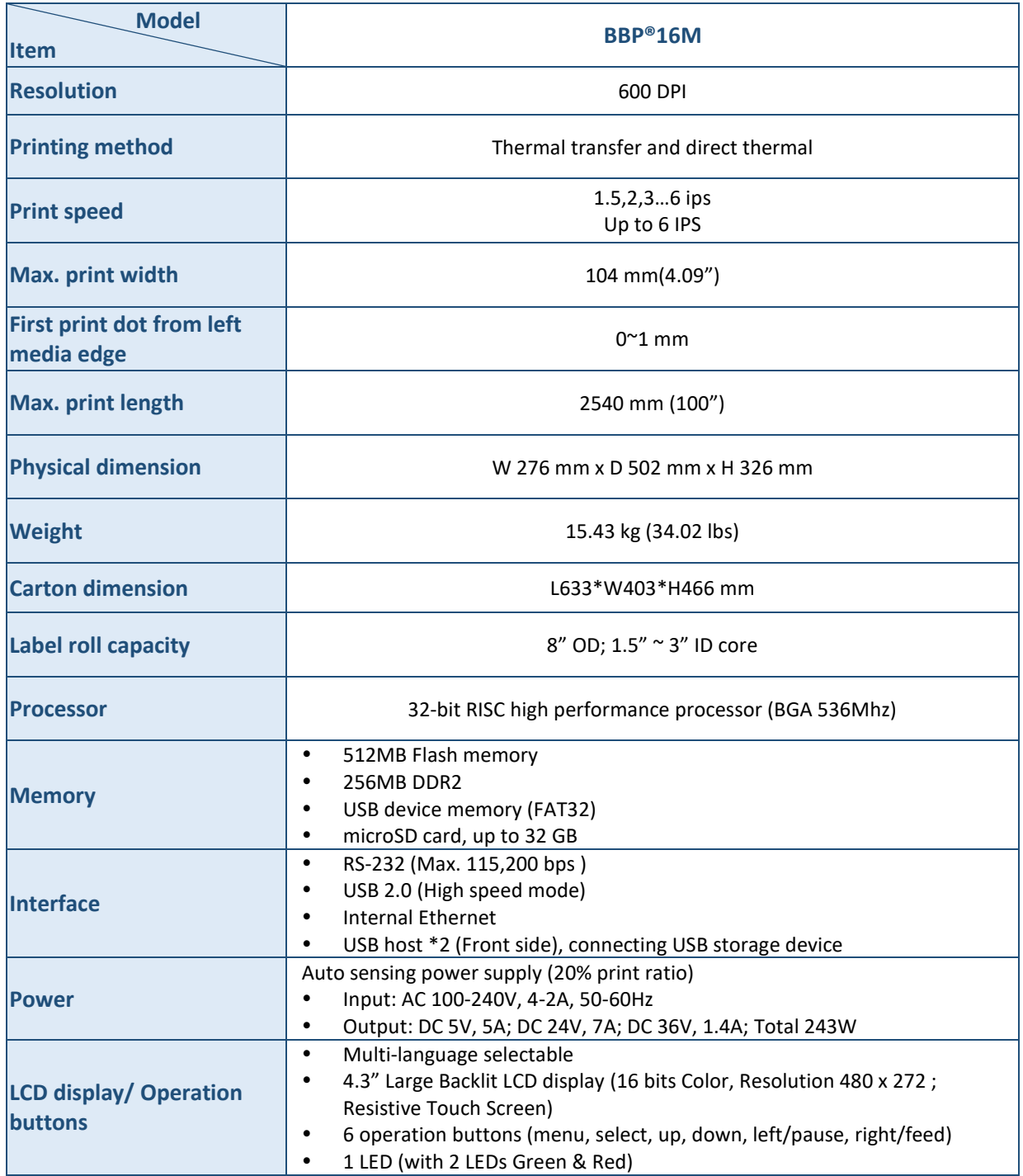

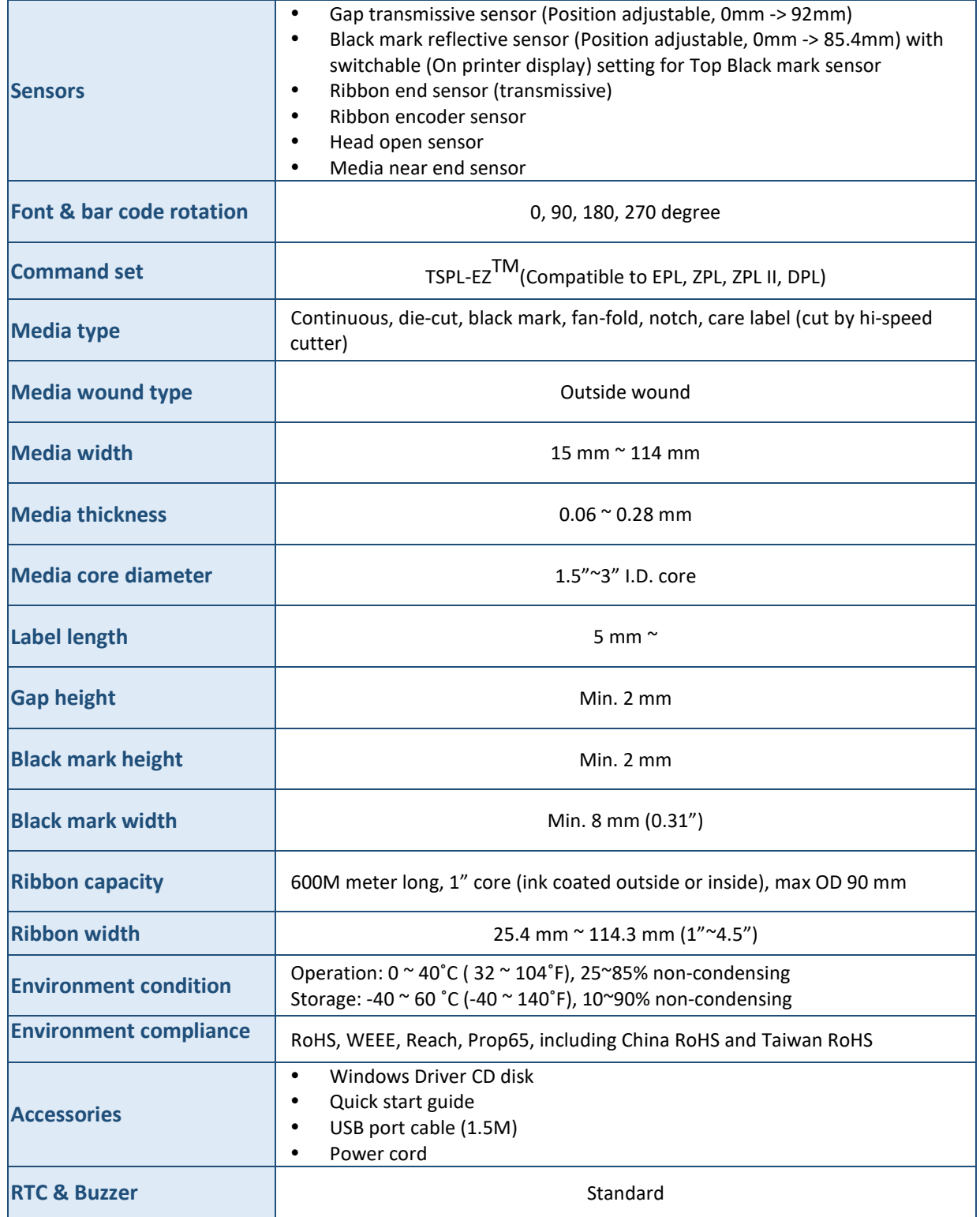

## <span id="page-12-0"></span>**2. Operations Overview**

## <span id="page-12-1"></span>2.1 Unpacking and Inspection

This printer has been specially packaged to withstand damage during shipping. Please carefully inspect the packaging and printer upon receiving the bar code printer. Please retain the packaging materials in case you need to reship the printer.

Unpacking the printer, the following items are included in the carton.

- One printer unit
- One quick installation guide
- One power cord
- One USB interface cable

If any parts are missing, please contact the Customer Service Department of your purchased reseller or distributor.

**Note: Check the production date Serial NO.: XXX 17 22 XXXX YEAR WEEK**

### <span id="page-13-0"></span>2.2 Printer Overview

#### <span id="page-13-1"></span>2.2.1 Front View

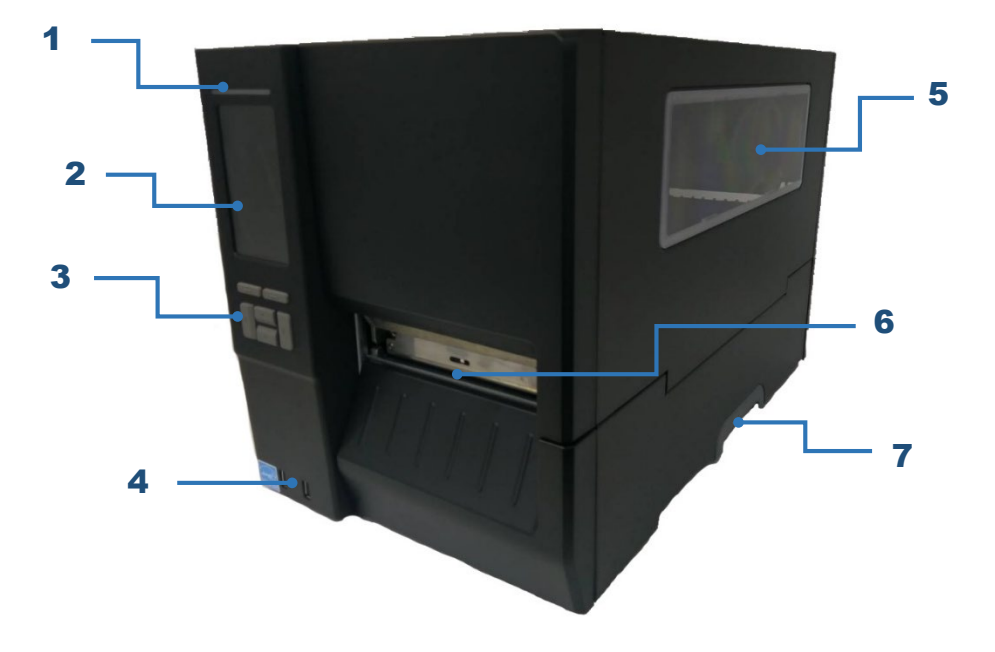

- 1. LED indicator
- 2. LCD display
- 3. Front panel buttons
- 4. USB host x 2
- 5. Media view window
- 6. Paper exit chute
- 7. Printer cover handle

#### <span id="page-14-0"></span>2.2.2 Interior view

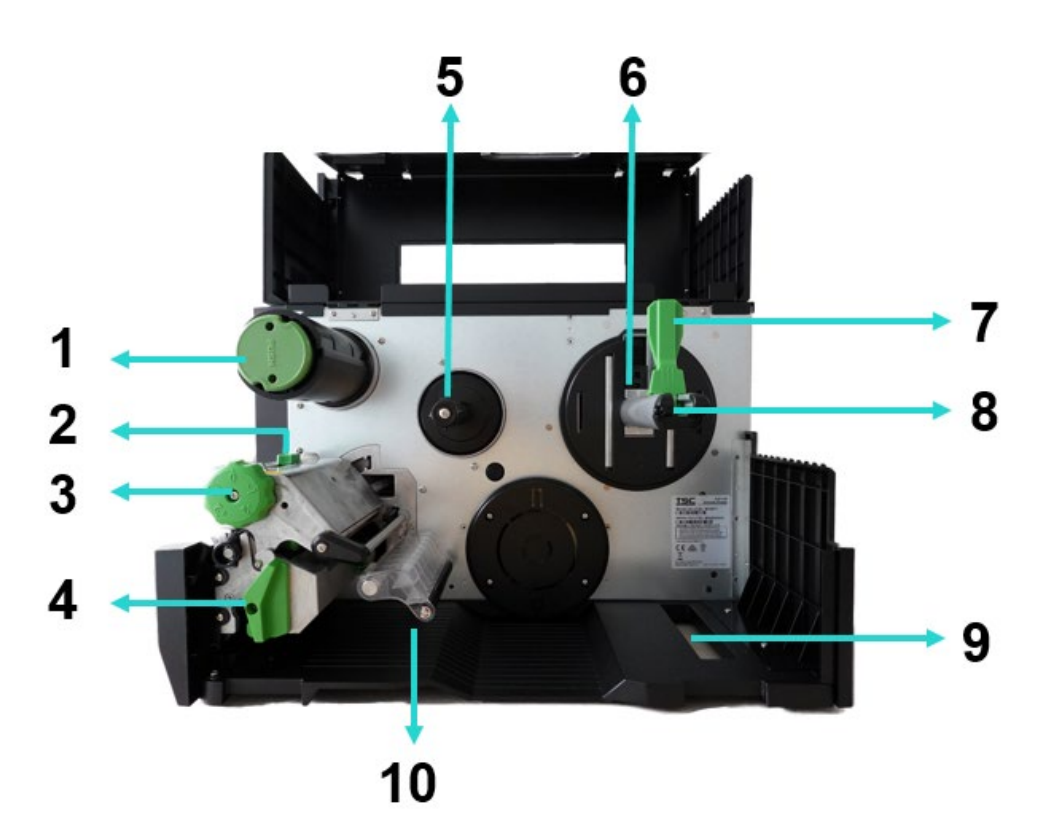

- 1. Ribbon rewind spindle
- 2. Print head pressure position adjustment knob
- 3. Print head pressure adjustment knob
- 4. Print head release lever
- 5. Ribbon supply spindle
- 6. Media near end
- 7. Label roll guard
- 8. Label supply spindle
- 9. External label entrance chute
- 10. Damper
- 11. Ribbon sensor
- 12. Platen roller
- 13. Black mark sensor (shown as  $\downarrow$ )
- 14. Gap sensor (shown as  $\triangledown$ )
- 15. Front label guide
- 16. Print head

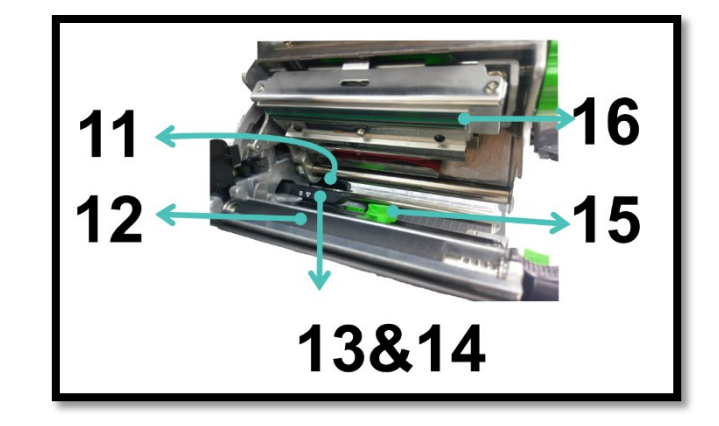

#### <span id="page-15-0"></span>2.2.3 Rear View

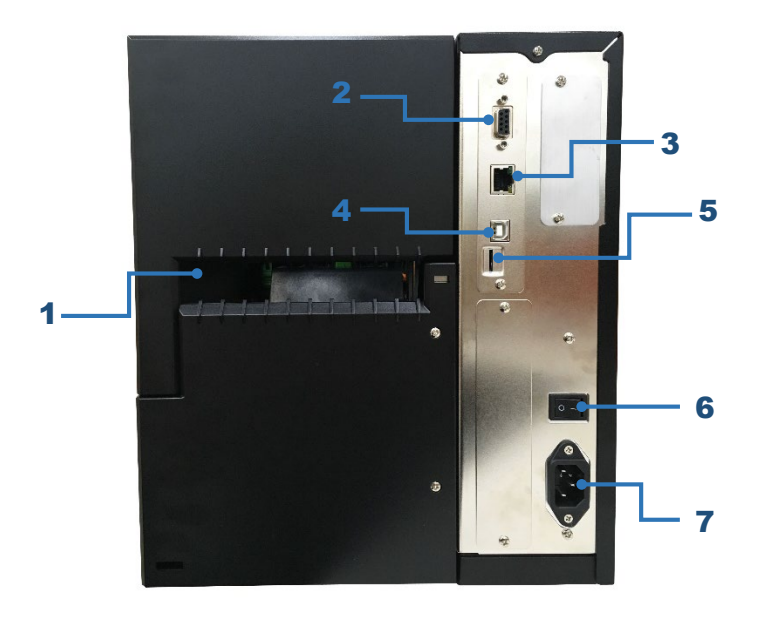

- 1. External label entrance chute
- 2. RS-232C interface
- 3. Ethernet interface
- 4. USB interface
- 5. \*microSD card slot
- 6. Power switch
- 7. Power cord socket

#### **Note:**

**The interface picture here is for reference only. Please refer to the product specification for the interfaces availability.**

#### **\* Recommended microSD card specification.**

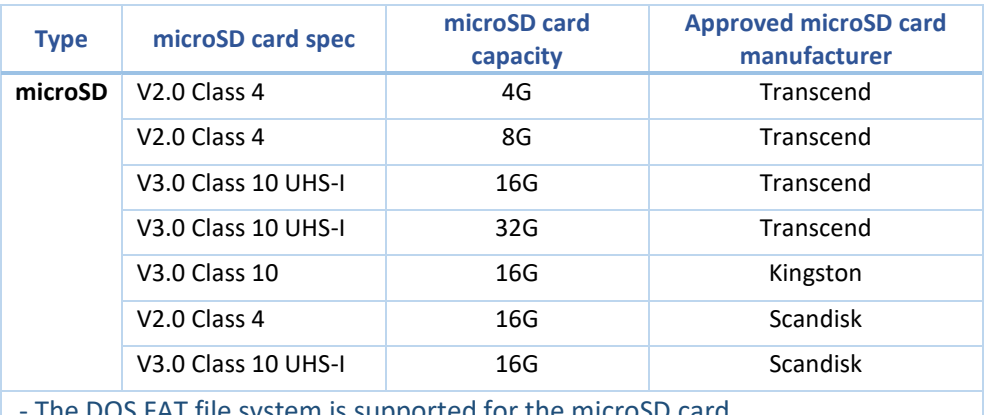

OS FAT file system is supported for the microSD card.

- Folders/files stored in the microSD card should be in the 8.3 filename format.

- The miniSD / SD card adapter is required.

## <span id="page-16-0"></span>2.3 Operator Control

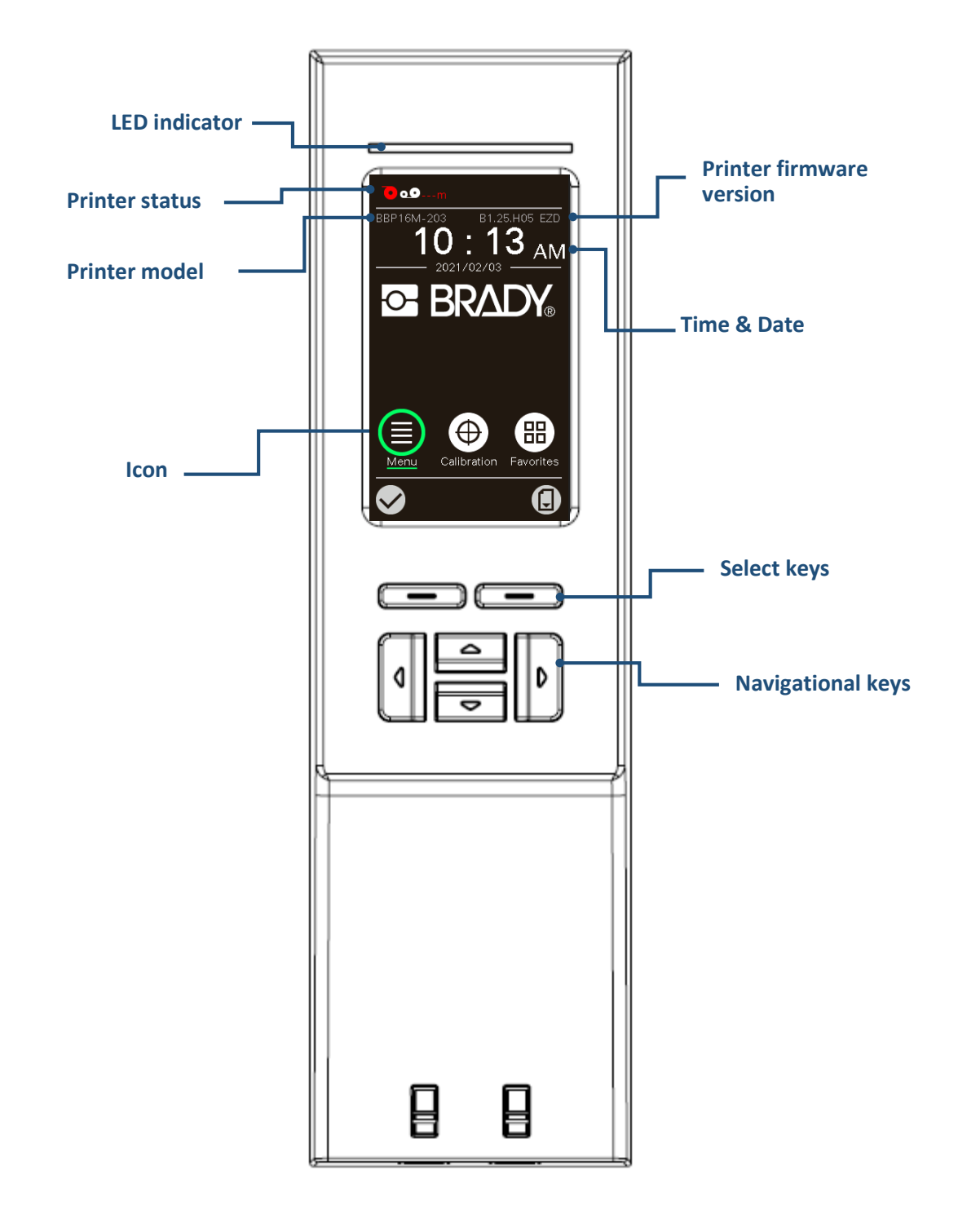

#### <span id="page-17-0"></span>2.3.1 LED Indication and Keys

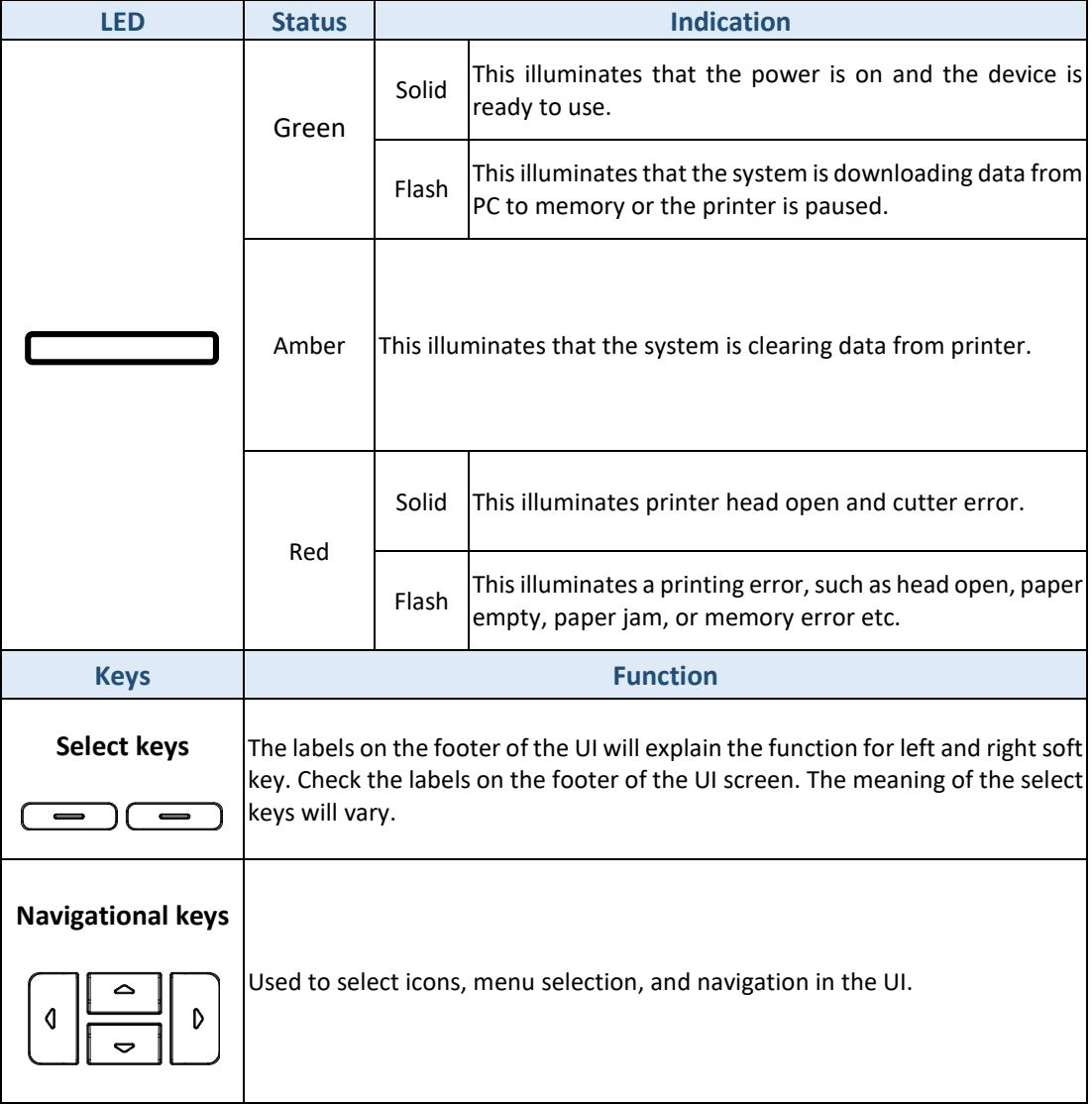

#### <span id="page-18-0"></span>2.3.2 Main page Icons

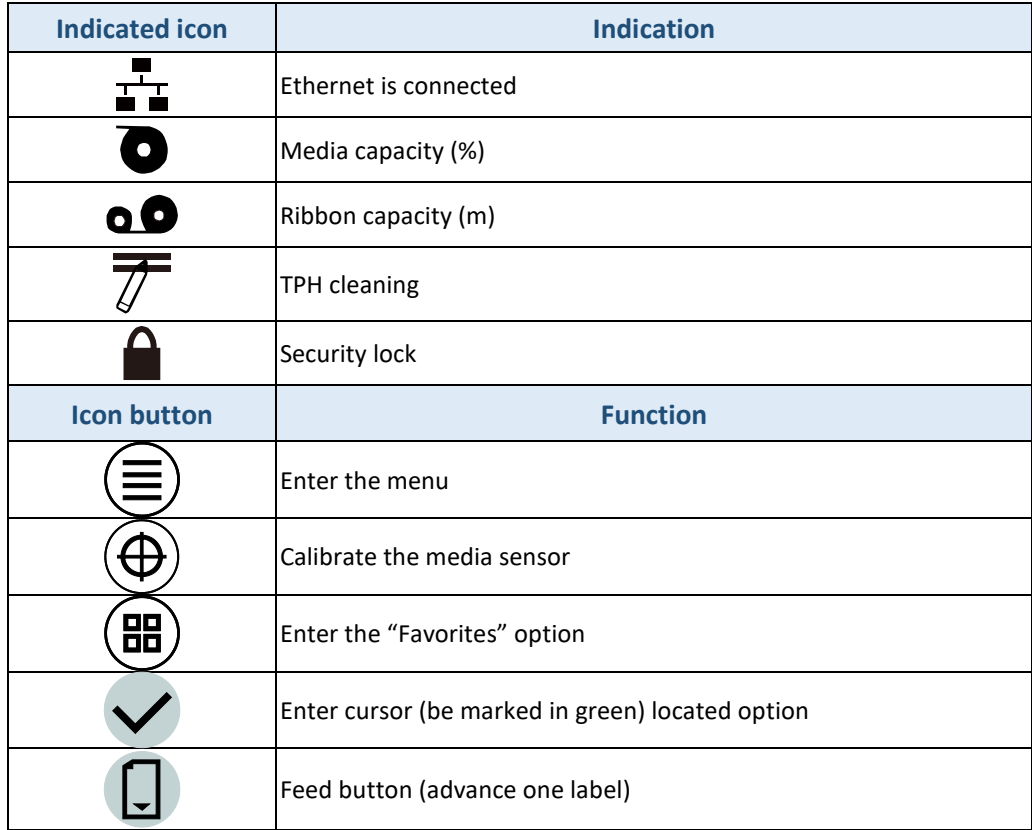

#### <span id="page-19-0"></span>2.3.3 Power-on Utilities

BBP16M Series have the power-on utilities for user to set sensor calibration, self-test, and factory default functions. Please refer to the template below to setup the settings.

Please follow the steps below for different power-on utilities.

- 1. Turn off the printer power switch.
- 2. Hold on the right side of the select key  $\left(\frac{1}{\cdot}\right)^{n}$  then turn on the power switch.
- 3. Release the button when LCD monitor indicates with different functions.
- 4. Printer will setup the functions showing on the LCD monitor accordingly.

#### **The sequences of the settings:**

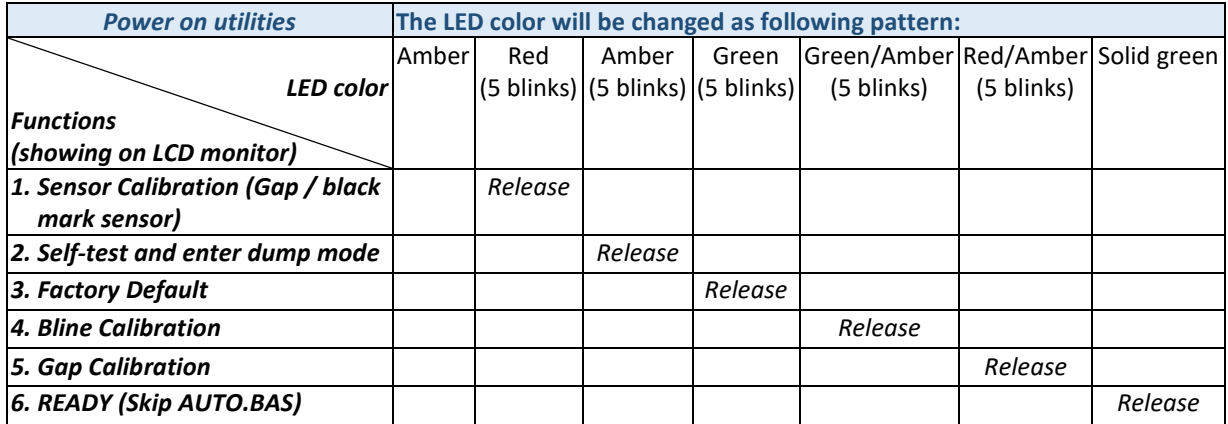

## <span id="page-20-0"></span>**3. Setup**

#### <span id="page-20-1"></span>3.1 Setting up the printer

- 1. Place the printer on a flat, secure surface.
- 2. Make sure the power switch is off.
- 3. Connect the printer to the computer with the provided USB cable.
- 4. Plug the power cord into the AC power cord socket at the rear of the printer, and then plug the power cord into a properly grounded power outlet.

**Note: Please switch OFF printer power switch prior to plug in the power cord to printer power jack.**

## <span id="page-21-0"></span>3.2 Loading the Ribbon

1. Open the printer right side cover.

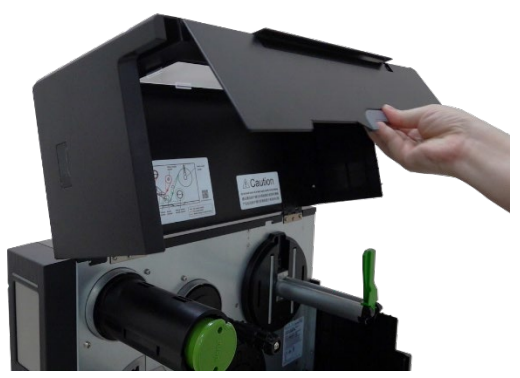

2. Install the ribbon onto ribbon supply spindle. Push the Print head release lever to open print head mechanism.

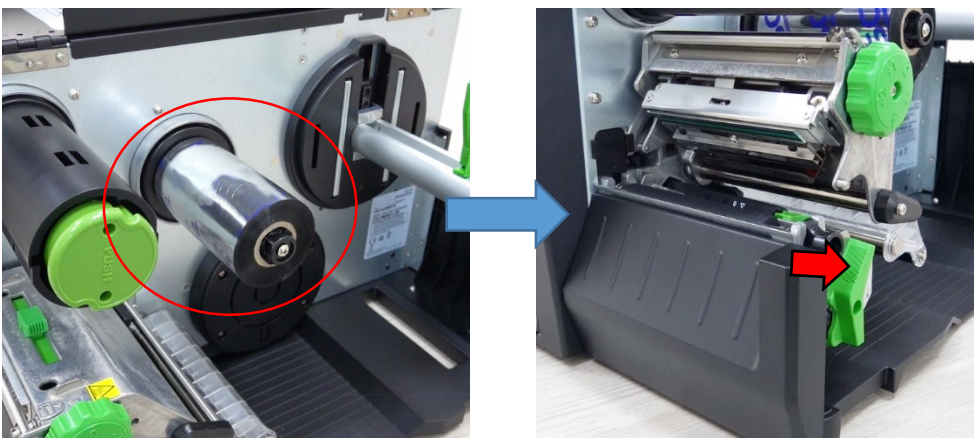

3. Thread ribbon below the ribbon guide bar through ribbon sensor slot and as the loading path printed on the printer. Wind the ribbon rewind spindle counterclockwise roughly 3~5 circles until the ribbon is smooth, properly stretched and wrinkle-free.

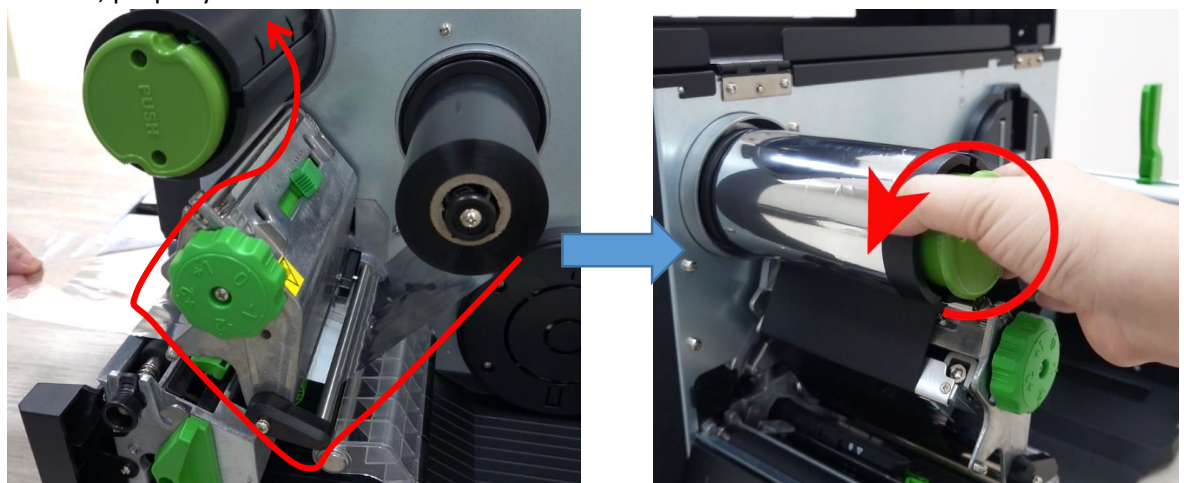

4. Close the print head mechanism by pushing down the both sides of the print head release lever.

#### **Ribbon loading path:**

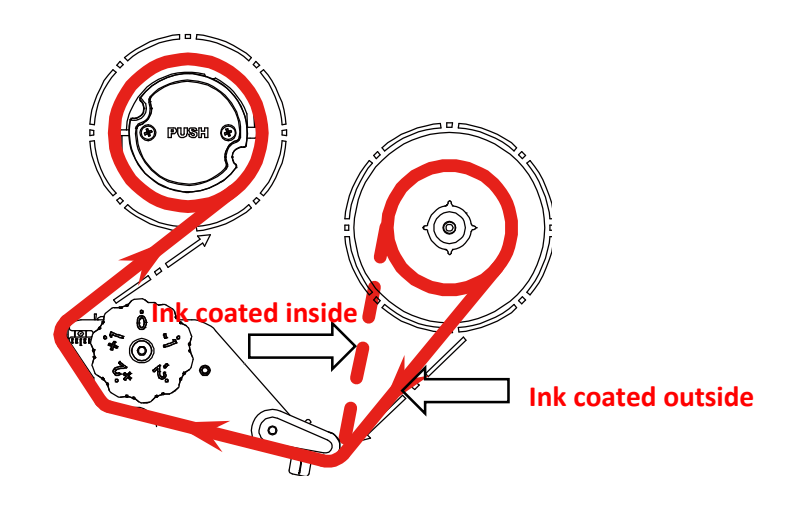

## <span id="page-23-0"></span>3.3 Remove Used Ribbon

1. Break the ribbon between ribbon guide plate and the ribbon rewind spindle. Push the ribbon release button and slide the ribbon off to release the ribbon on the ribbon rewind spindle at the same time.

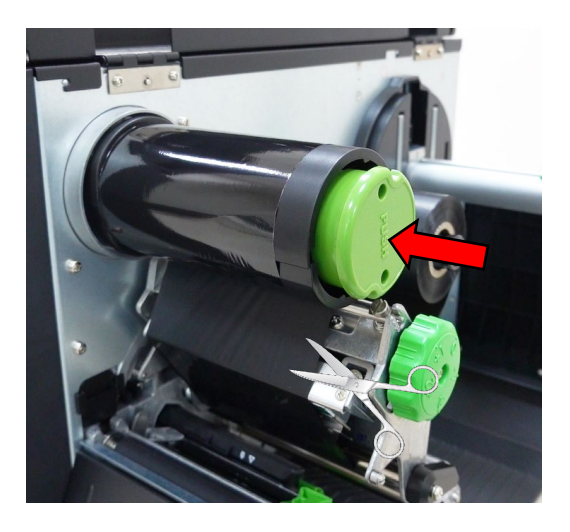

## <span id="page-24-0"></span>3.4 Loading the Media

#### <span id="page-24-1"></span>3.4.1 Loading the Media

- 1. Open the printer right side cover.
- 2. Move the label roll guard horizontally to the end of label spindle, then flip down the label roll guard.

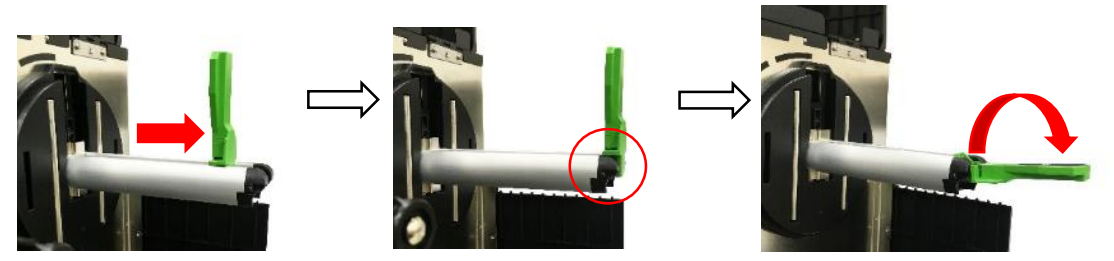

3. Place the media roll on the label supply spindle and use label roll guard to fix it.

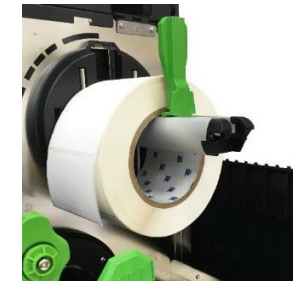

#### **Note:**

**The media end sensor is movable, which can detect the capacity of media and remind users to change the media roll.**

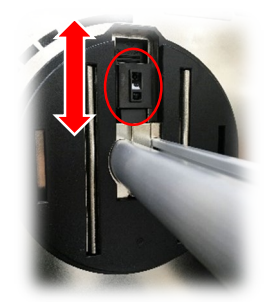

4. Push the print head release lever and install the label through the media guide bar, damper, media sensor, and label guide to install the media.

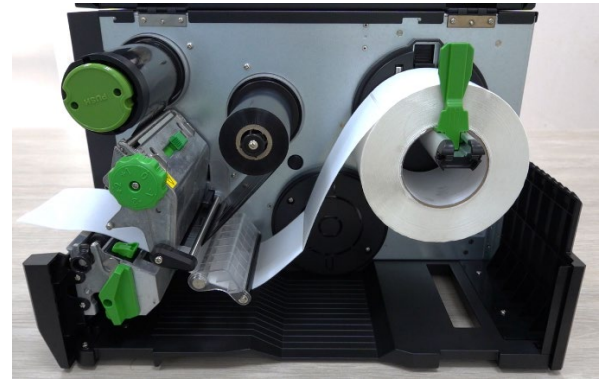

5. Move the media sensor by adjusting the media sensor position adjustment knob, make sure the gap or black mark sensor is at the location where media gap/black mark will pass through for sensing.

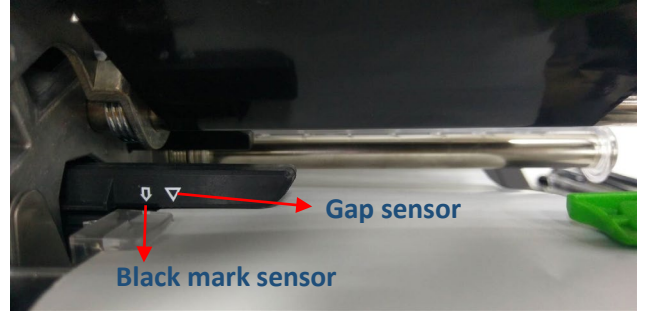

6. Adjust the label guide to fix the media position.

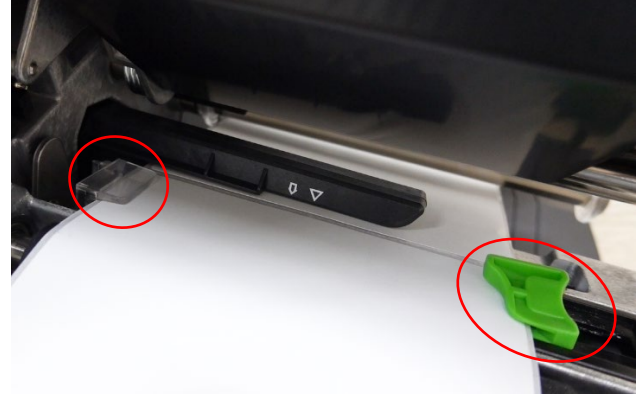

#### **Note:**

- **The sensor location is marked by a triangle mark** ▽ **(gap sensor) and arrow mark**↓**(black mark sensor) at the sensor housing.**
- **The media sensor position is movable, please make sure the gap or black mark is at the location where media gap/black mark will pass through for sensing.**

7. Close the print head mechanism on both sides and make sure the latches are engaged securely. Set media sensor type and calibrate the selected sensor.

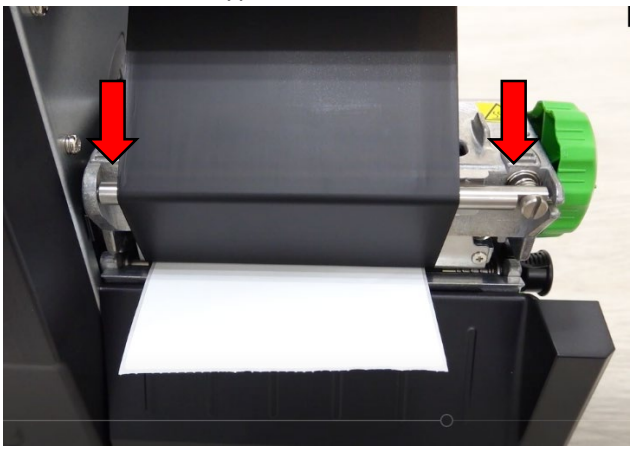

**Note: Please calibrate the gap/black mark sensor when changing media.**

#### <span id="page-26-0"></span>3.4.2 Loading the Fanfold/External Media

- 1. Open the printer right side cover.
- 2. Insert the fanfold media through the bottom or rear external label entrance chute.
- 3. Please refer to section 3.4.1 step 4~8 for loading media.

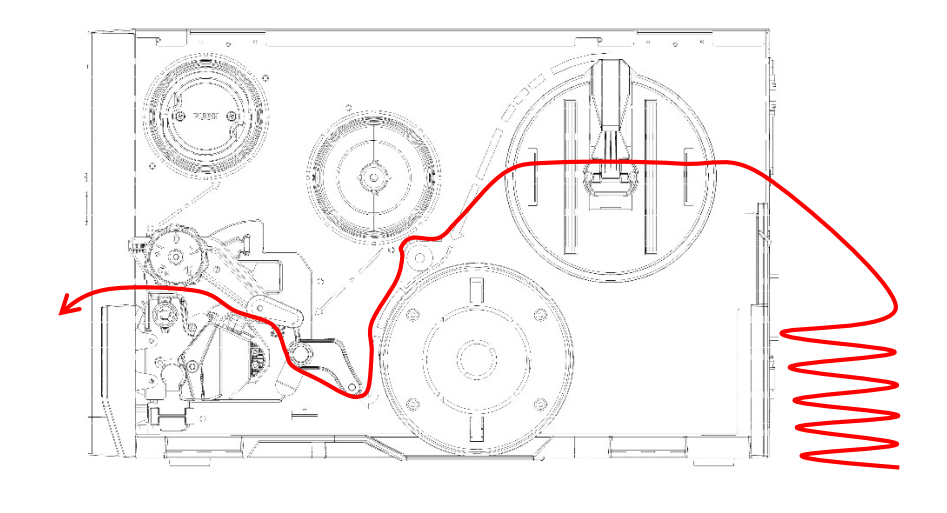

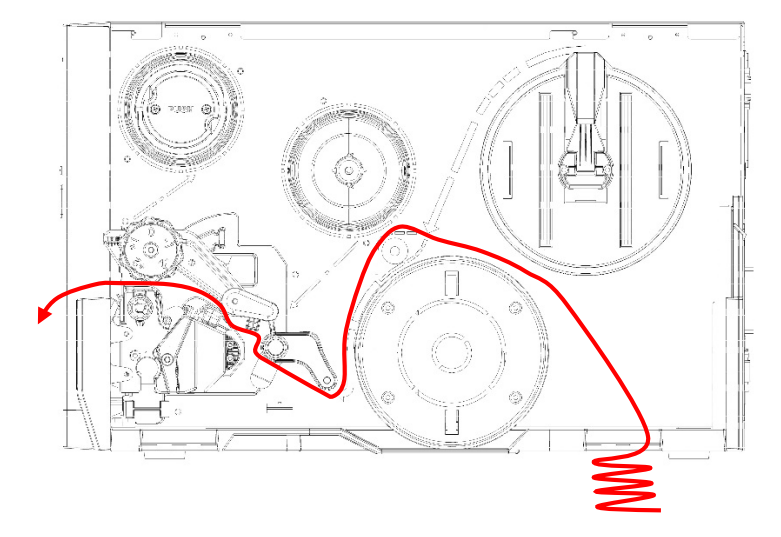

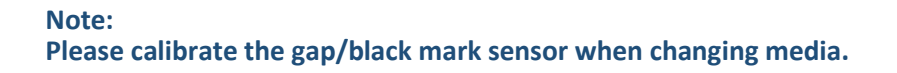

## <span id="page-27-0"></span>**4. Adjustment Knob**

<span id="page-27-1"></span>4.1 Print Head Pressure Adjustment Knob & Print Head Pressure Position Adjustment Knob

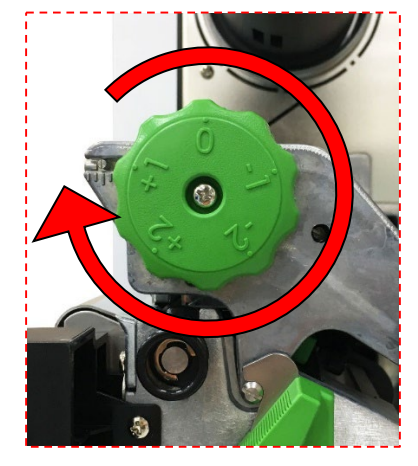

The print head pressure adjustment knob has 5 levels of adjustment. Because the printer's paper alignment is to the left side of mechanism, different media widths require the different pressure to print the label correctly. Therefore, it may require to adjust the print head pressure adjustment knob and get the best print quality.

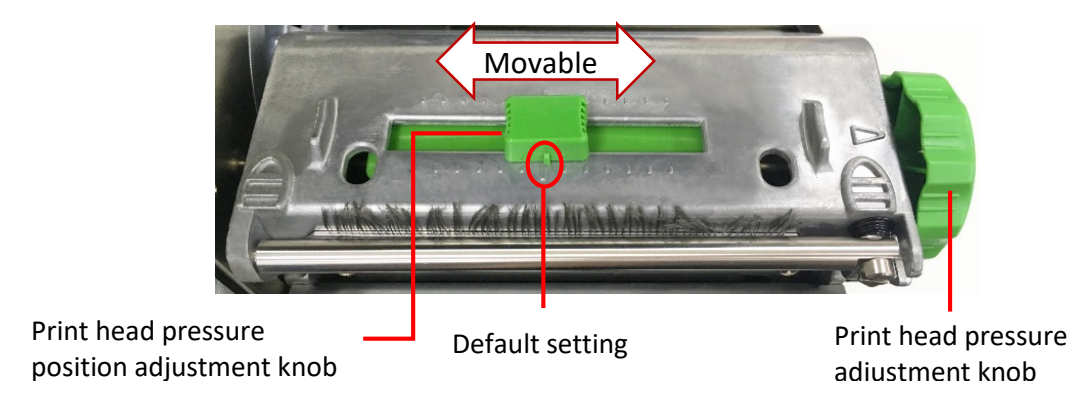

#### **Note:**

**For the label width less than 2 inches, please fix the Print head pressure adjustment knob inside the edge of the label as possible (prevent the unnecessary friction between the print head and platen roller).**

## <span id="page-28-0"></span>4.2 Ribbon Tension Adjustment Knob Module

The ribbon tension adjustment knob has 5 positions for adjustment. Because the printer's ribbon alignment is to the left side of mechanism, different ribbon or media widths require different tension to print correctly. Therefore, it may require to adjust the ribbon tension adjustment knob to get your best print quality.

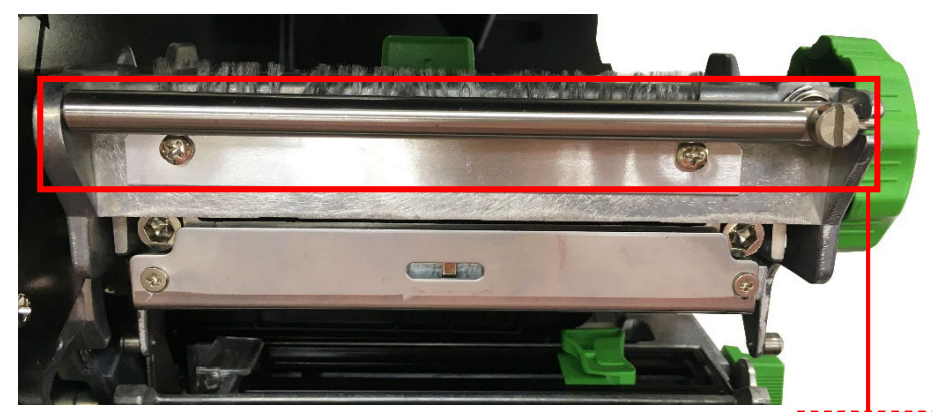

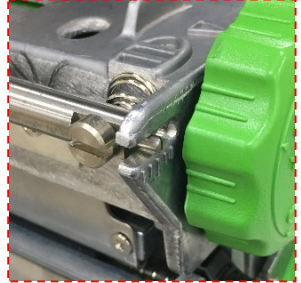

Ribbon Tension Adjustment Knob

## <span id="page-29-0"></span>4.3 Mechanism Fine Adjustment to Avoid Ribbon Wrinkles

This printer has been fully tested before delivery. There should be no ribbon wrinkle presented on the media for general-purpose printing application. Ribbon wrinkle is related to the media width, thickness, print head pressure balance, ribbon film characteristics, print darkness setting…etc. In case the ribbon wrinkle happens, please follow the instructions below to adjust the printer parts.

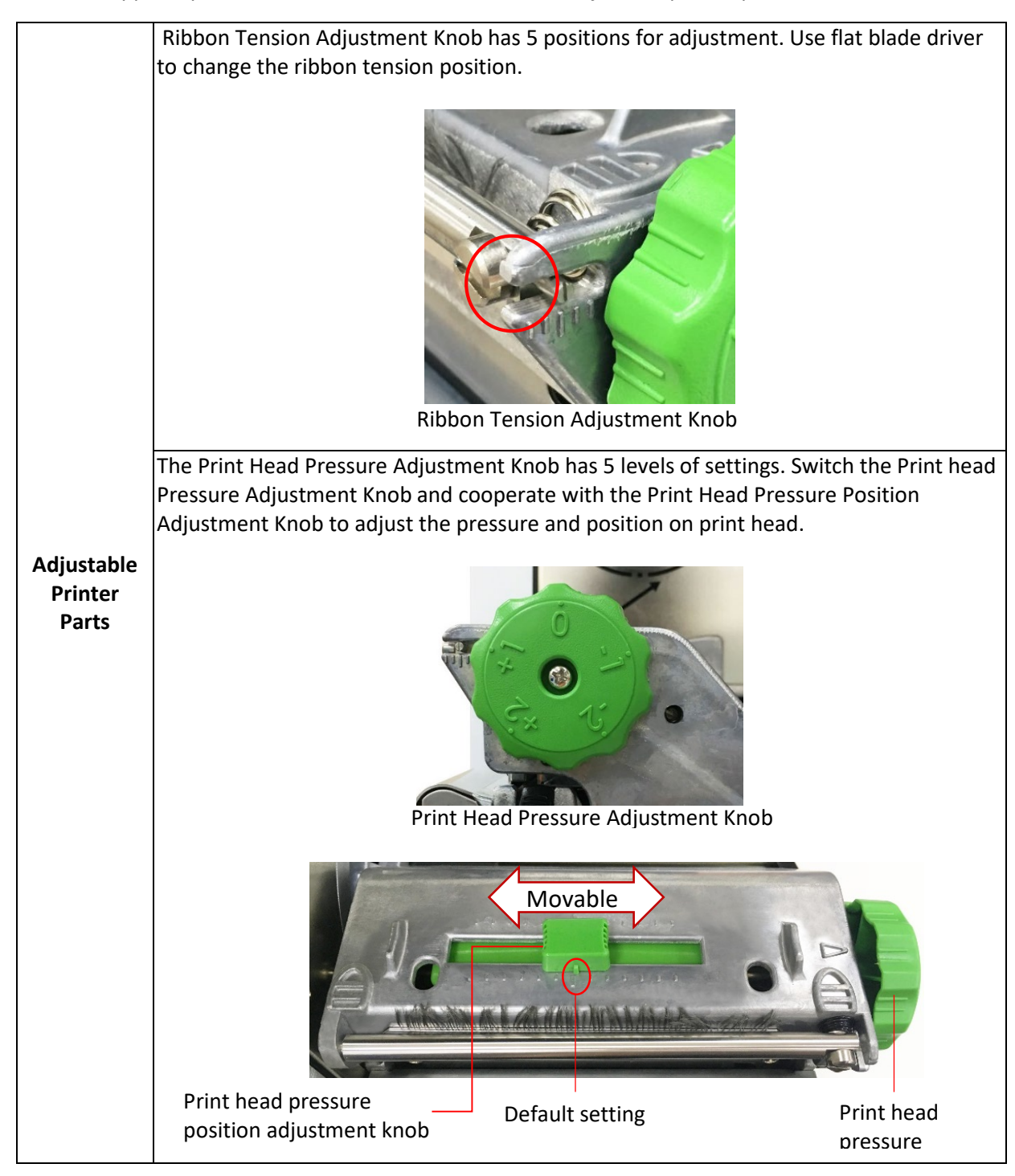

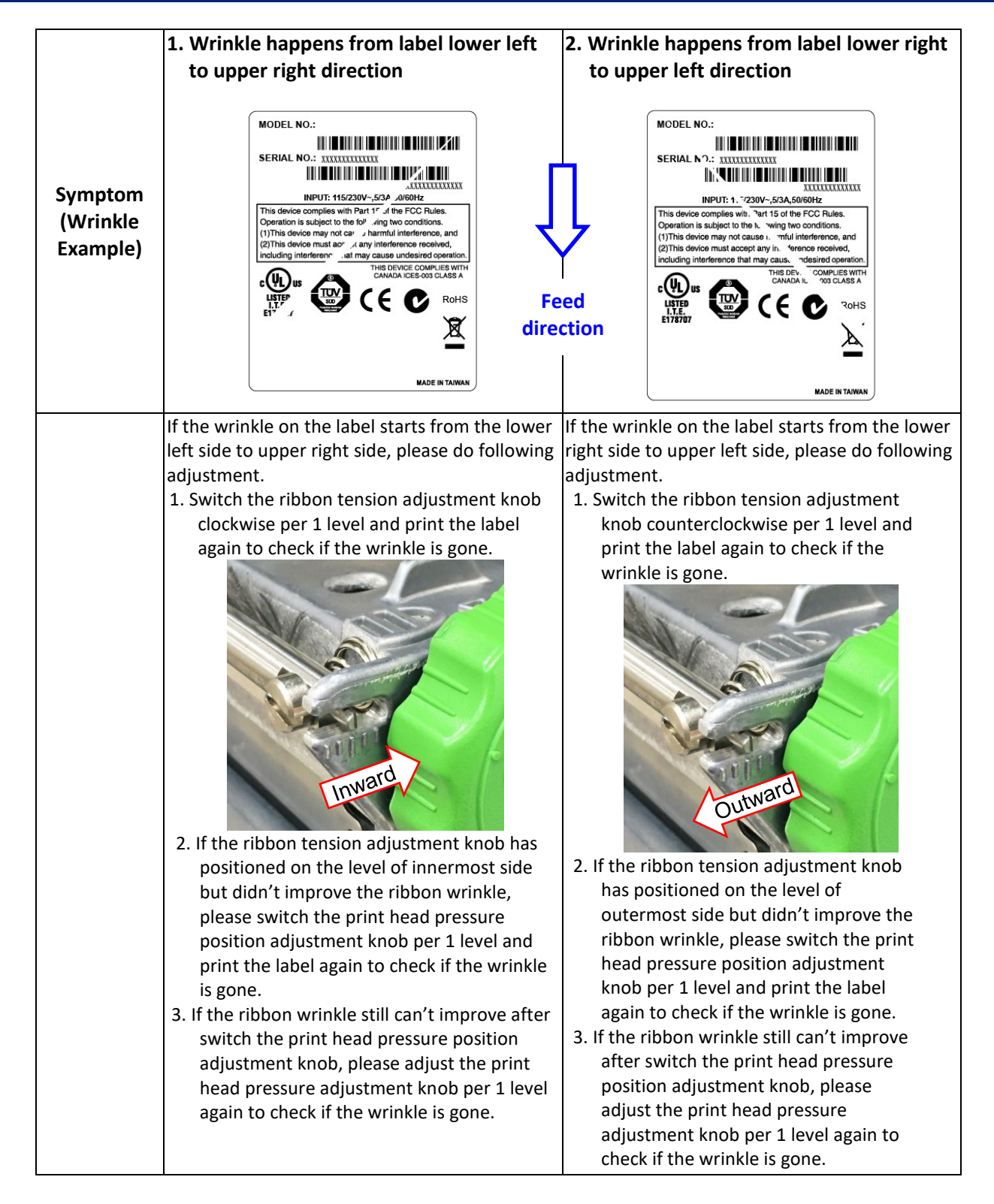

## <span id="page-31-0"></span>**5. LCD Menu Function**

#### <span id="page-31-1"></span>5.1 Enter the Menu

menu icon to enter the menu function.

#### <span id="page-31-2"></span>5.2 Menu Overview

There are 6 categories for the menu. You can easy to set the settings of the printer without connecting the computer. Please refer to following sections for more details.

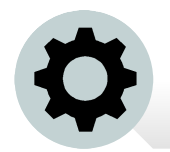

This "Setting" category can set up the printer settings for TSPL & ZPL2.

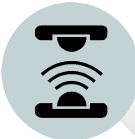

This "Sensor"option is used to calibrate the selected media sensor. We recommend calibrate the sensor before printing when changing the media.

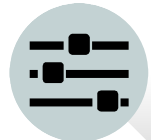

This "Interface" option is used to set the printer interface settings.

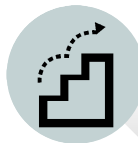

This "Advanced" option is used to set the printer LCD settings, initialization, cutter type, media low warning setting %...etc.

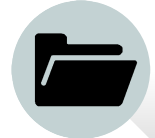

This "File Manager" option is used to check/ manager the printer available memory.

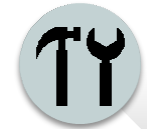

This "Diagnostic" optin is used to review printer to troubleshoot problems and other issues.

#### <span id="page-32-0"></span>5.3 Setting

Choose the "Command Set" item on LCD and switch the TSPL and ZPL2 by press right select key.

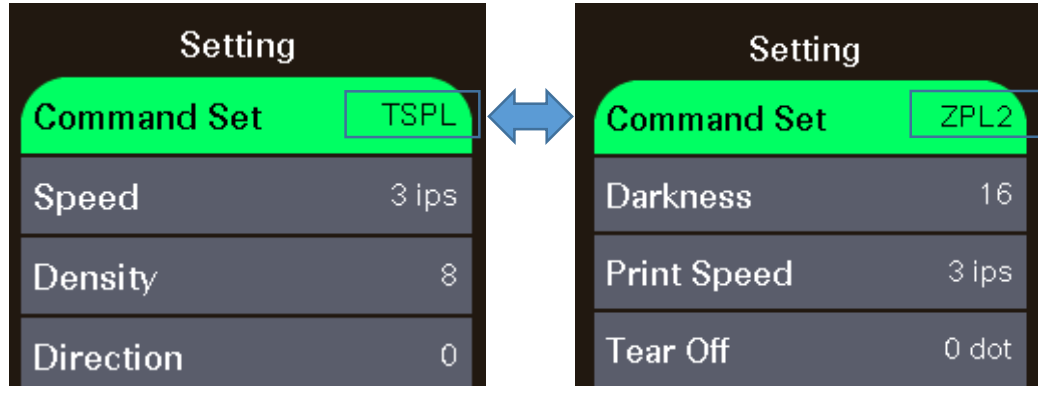

#### <span id="page-32-1"></span>5.3.1 TSPL

This "TSPL" category can set up the printer settings for TSPL.

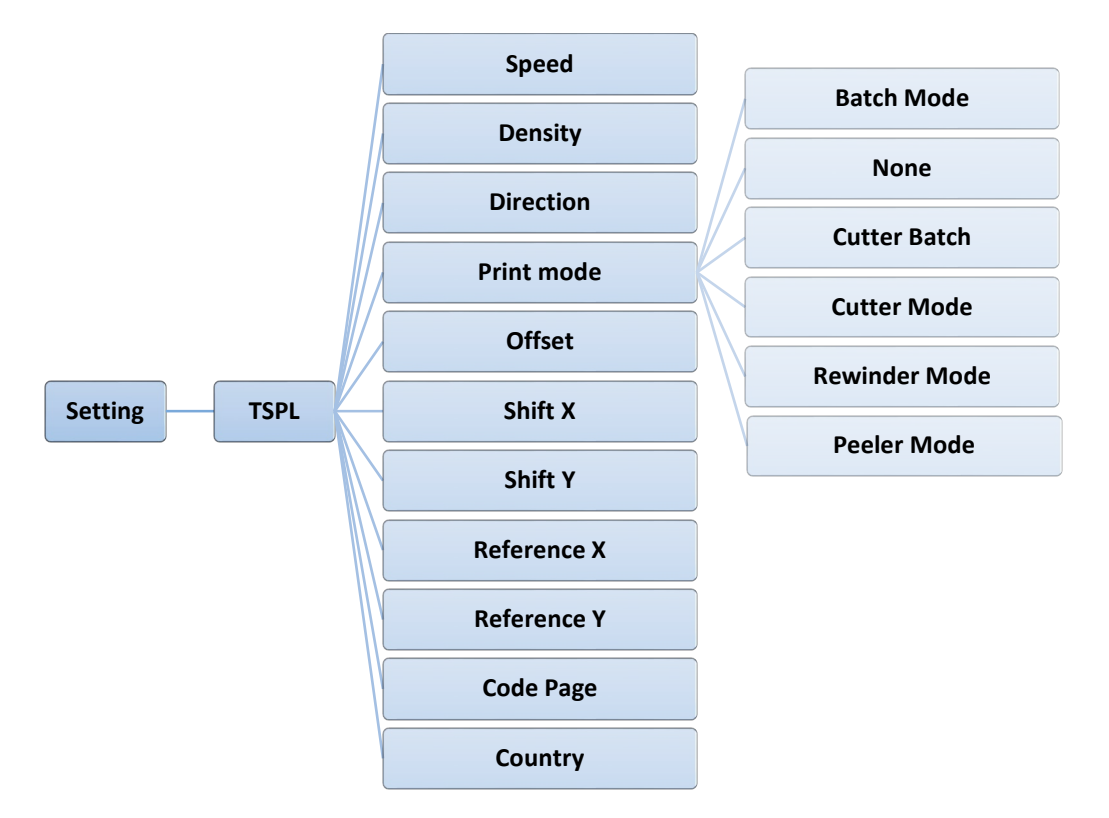

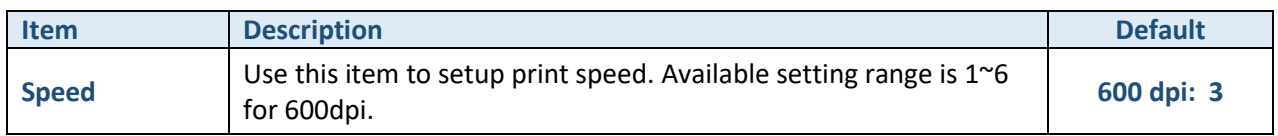

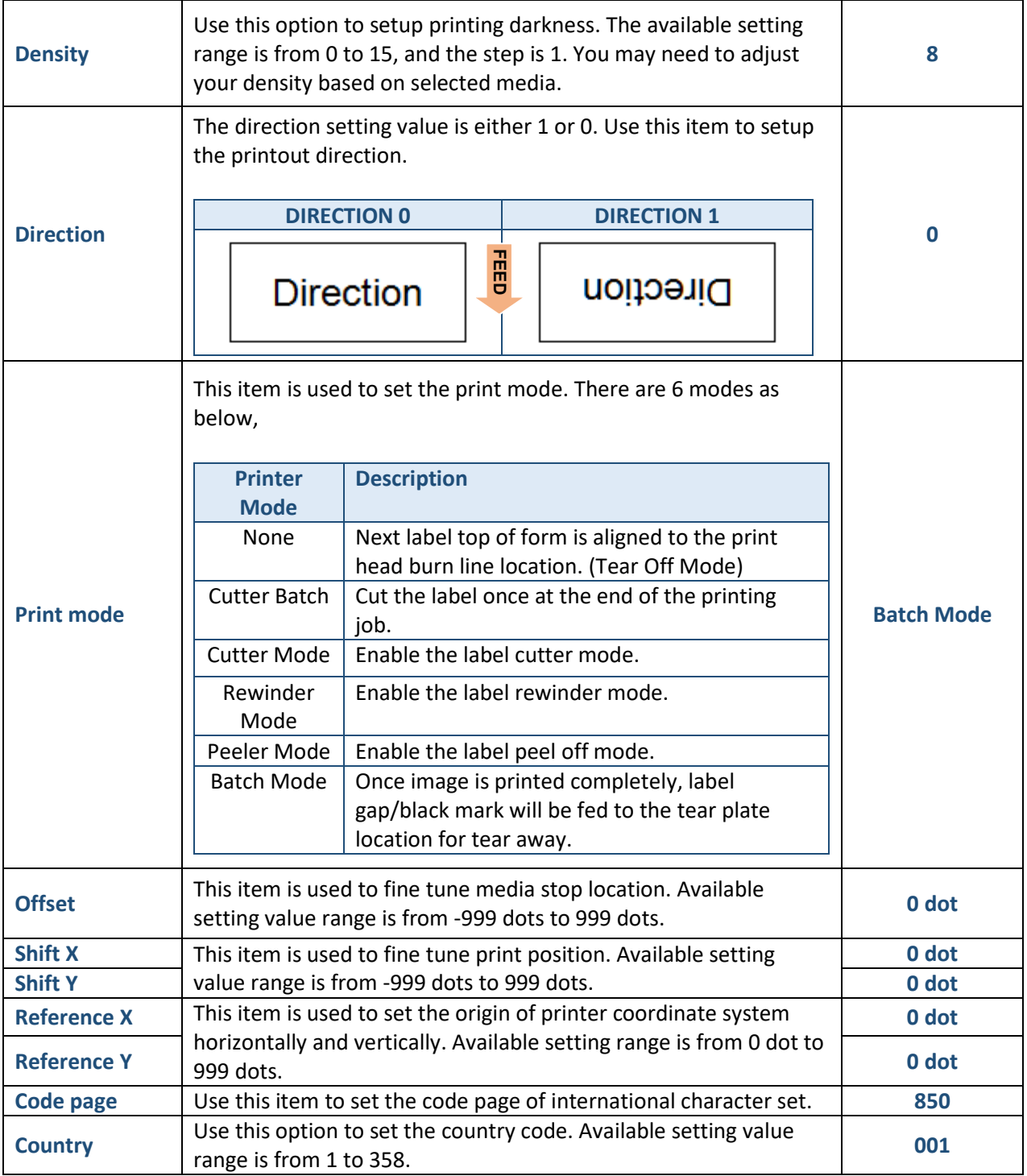

#### **Note:**

**If printing from enclosed software/driver, the software/driver will send out the commands, which will overwrite the settings set from the panel.**

**BRADY**, WHEN PERFORMANCE MATTERS MOST"

#### <span id="page-34-0"></span>5.3.2 ZPL2

This "ZPL2" category can set up the printer settings for ZPL2.

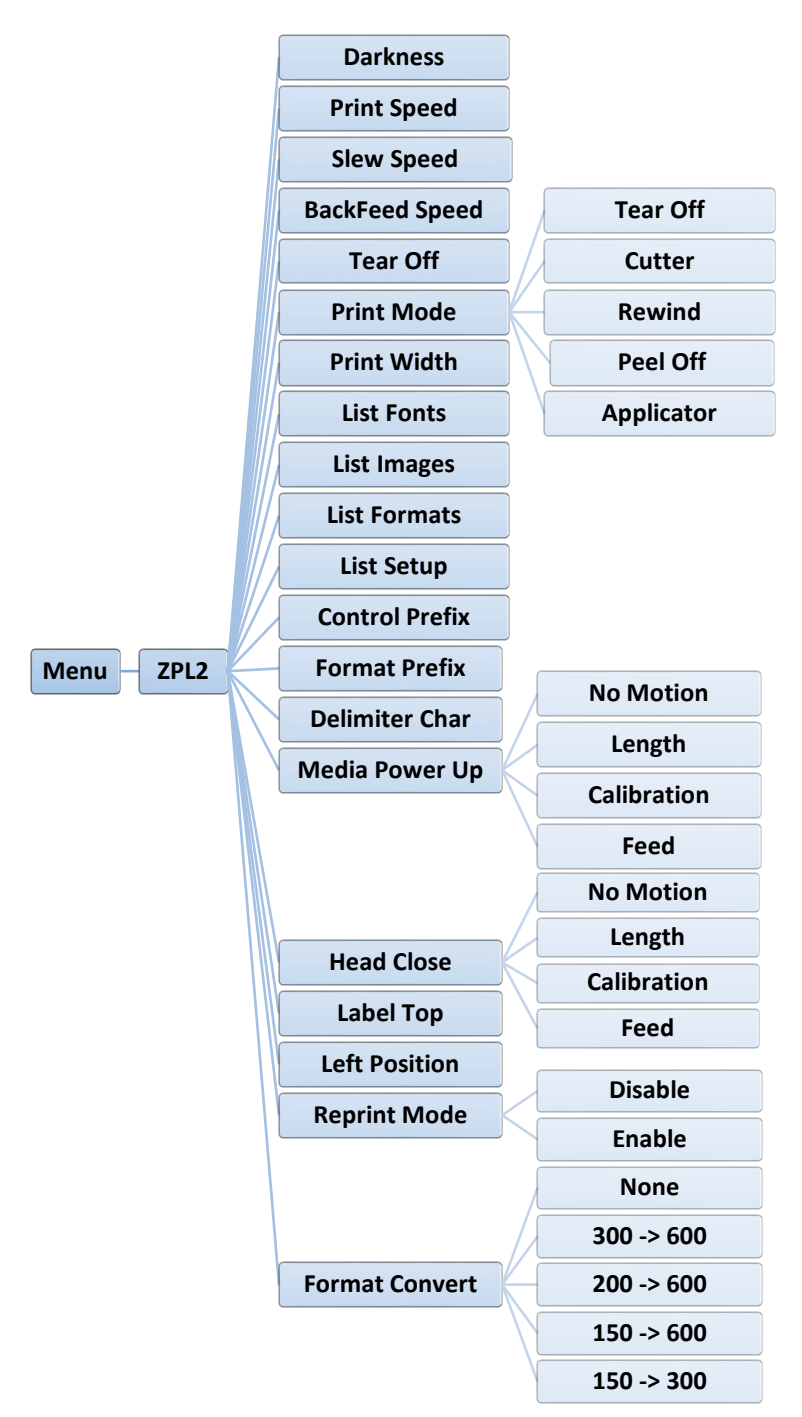

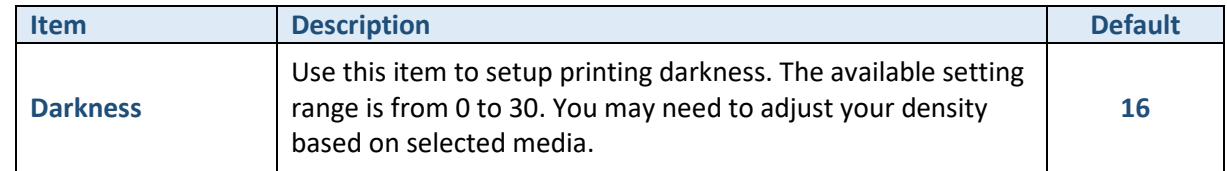

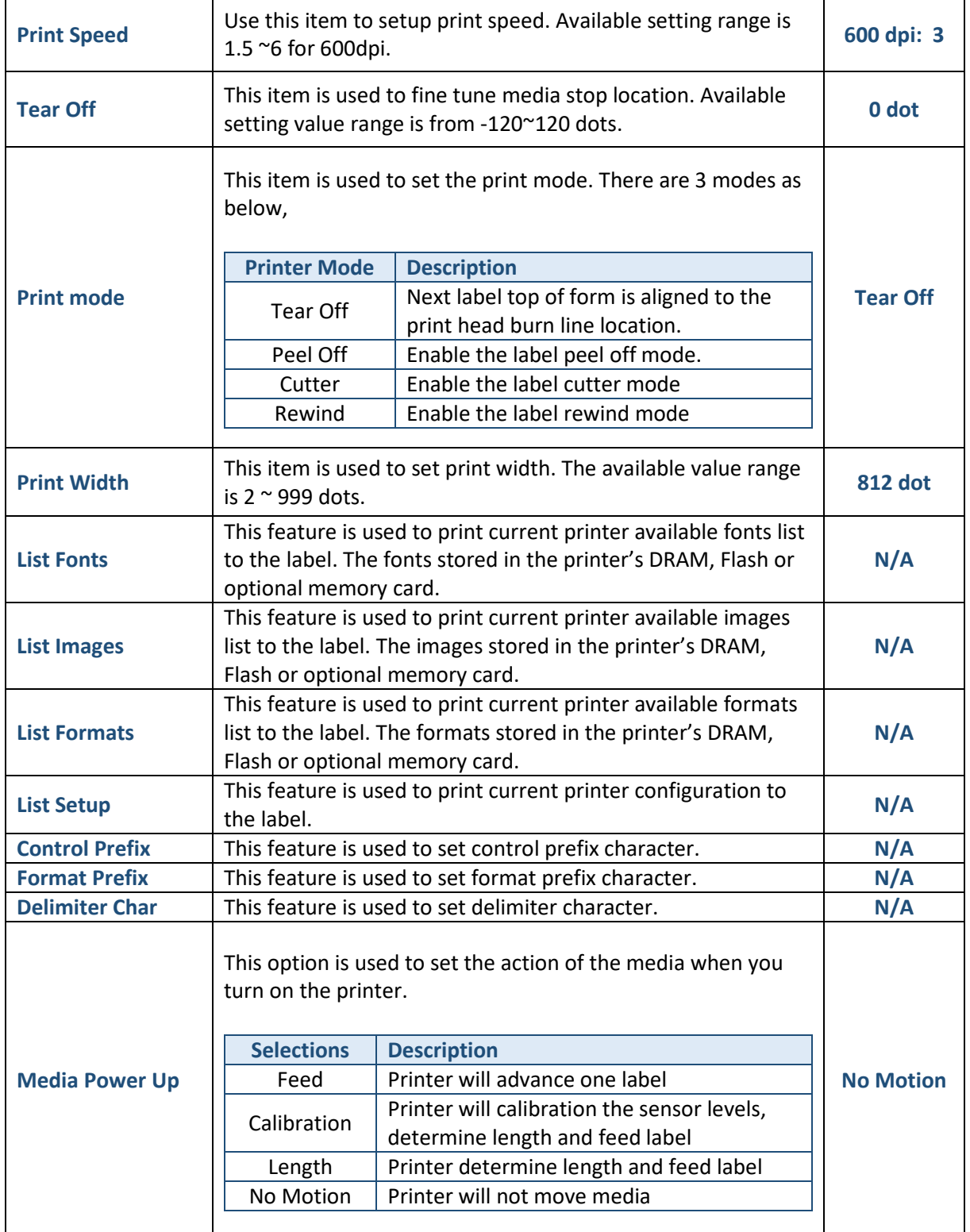

T

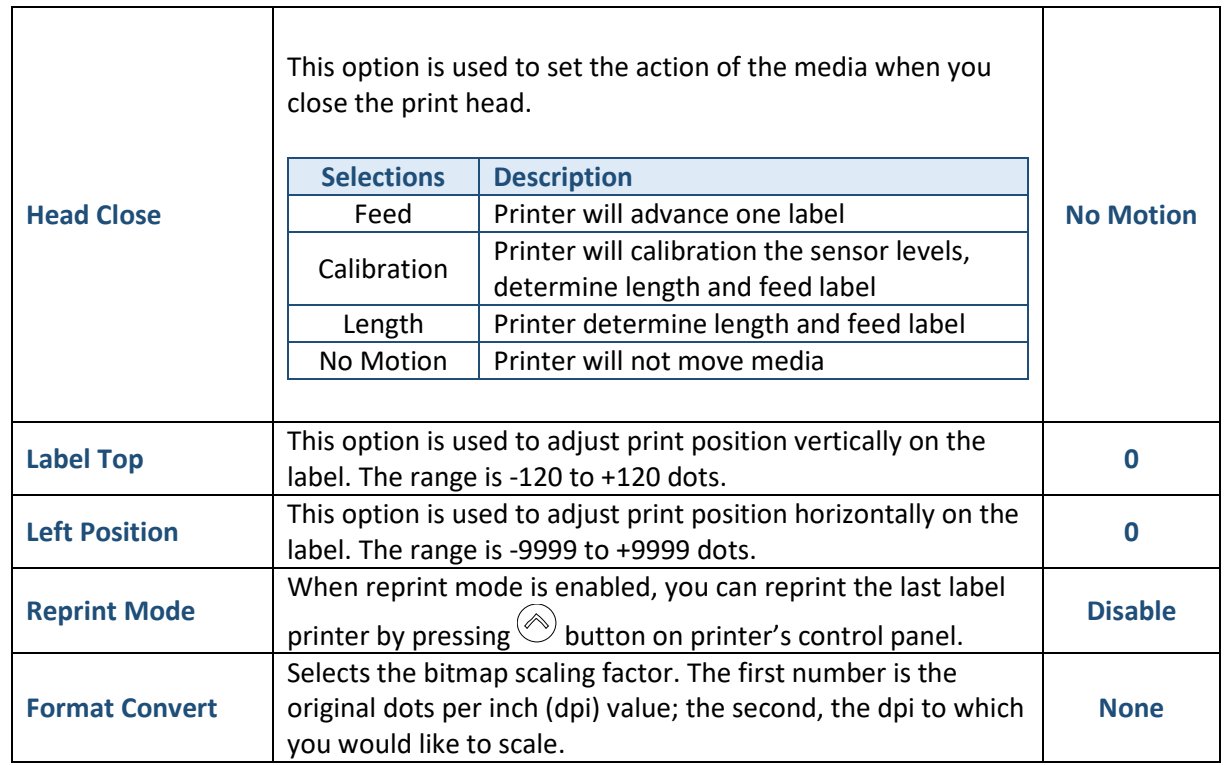

#### **Note:**

**If printing from enclosed software/driver, the software/driver will send out the commands, which will overwrite the settings set from the panel.**

┑

Т

#### <span id="page-37-0"></span>5.4 Sensor

This option is used to calibrate the selected sensor. We recommend calibrate the sensor before printing when changing the media.

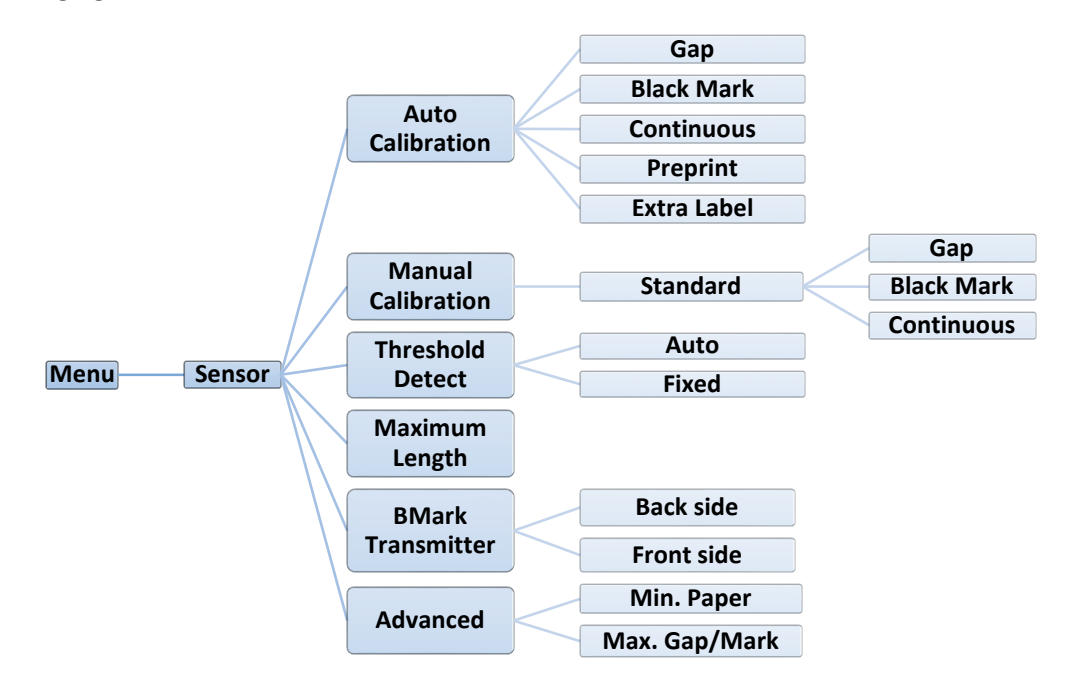

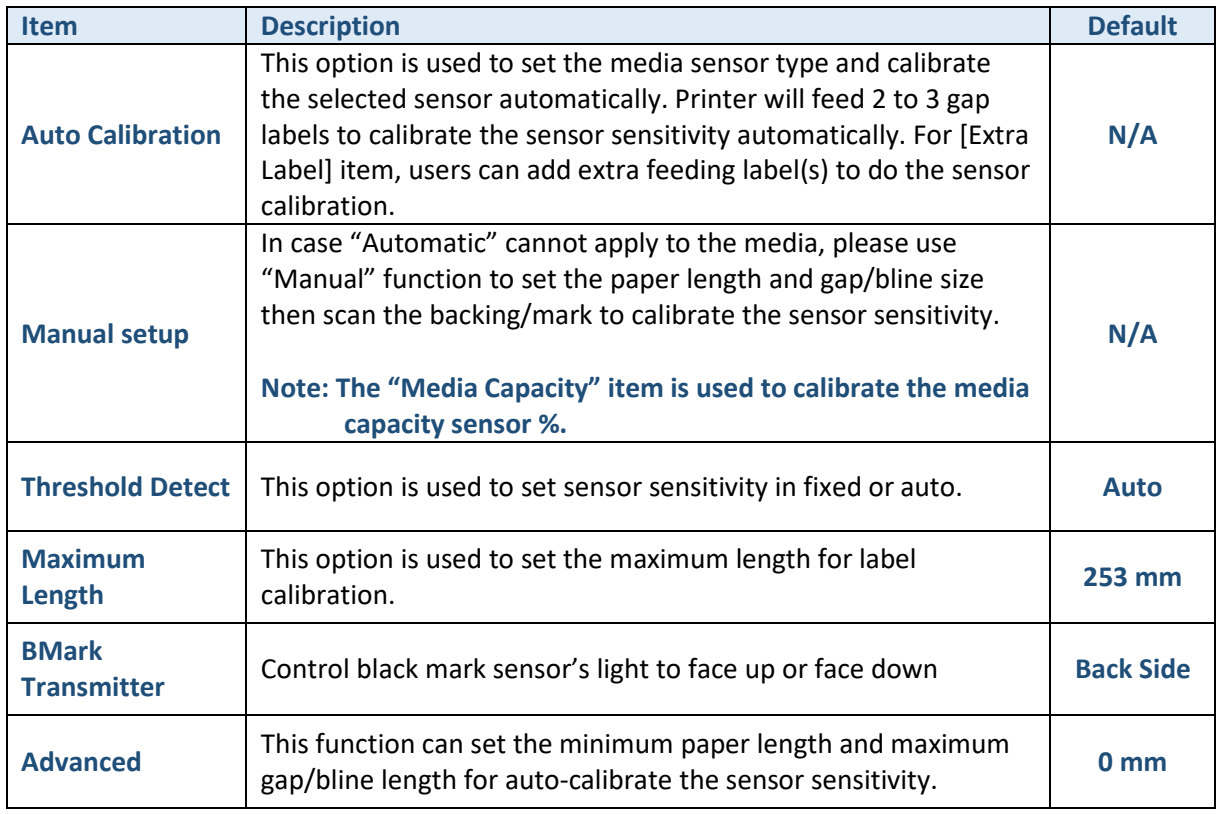

## <span id="page-38-0"></span>5.5 Interface

This option is used to set the printer interface settings.

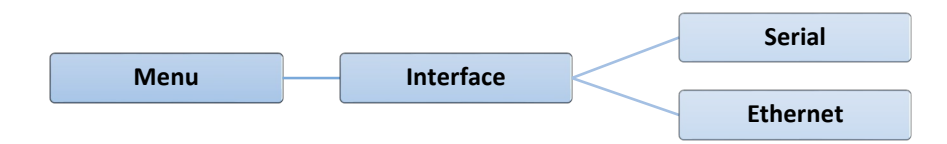

#### <span id="page-38-1"></span>5.5.1 Serial Comm.

This option is used to set the printer RS-232 settings.

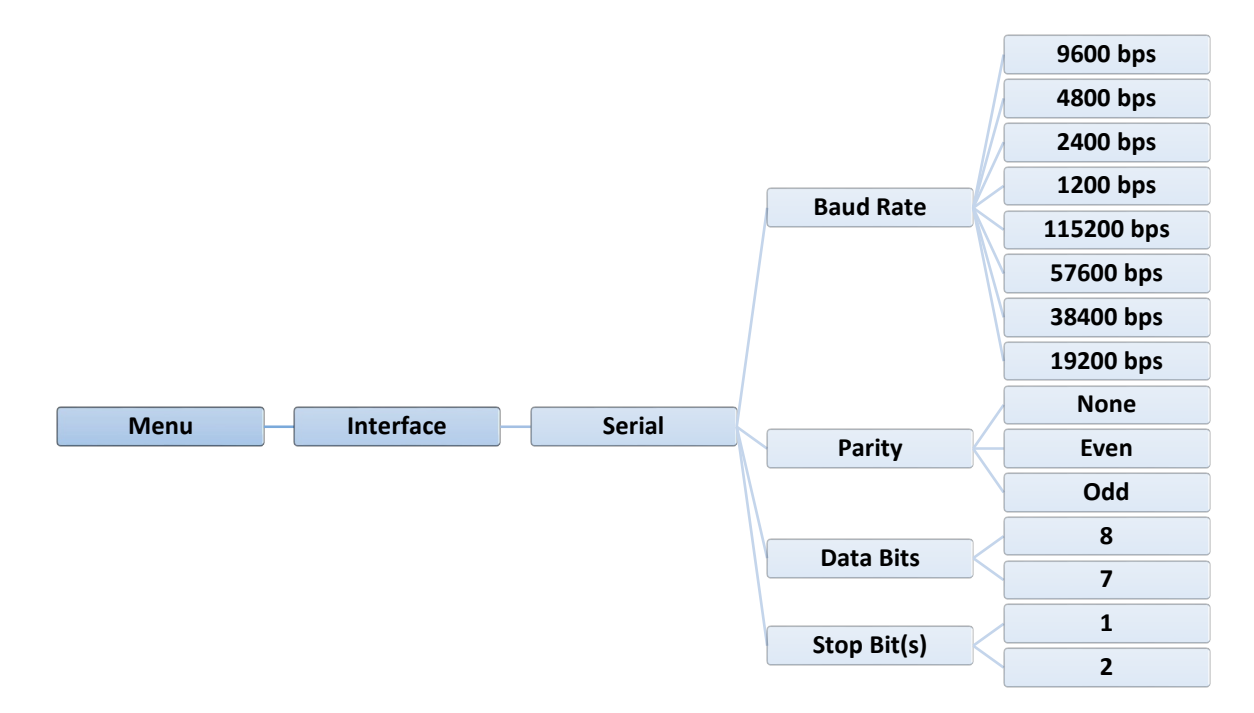

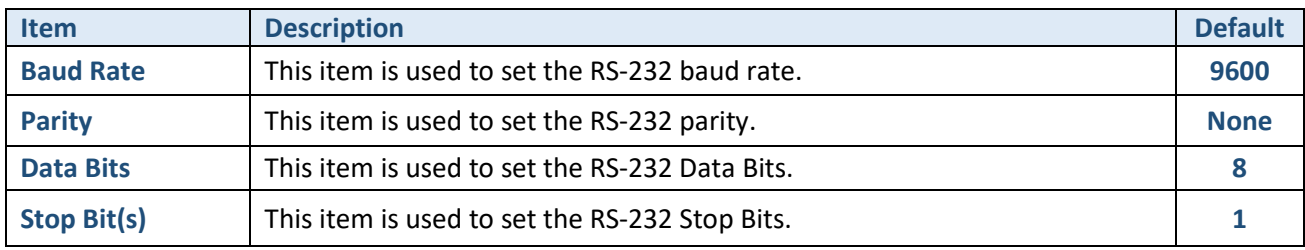

#### <span id="page-39-0"></span>5.5.2 Ethernet

Use this menu to configure internal Ethernet configuration, check the printer's Ethernet module status, and reset the Ethernet module.

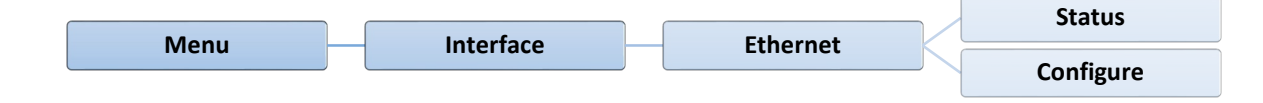

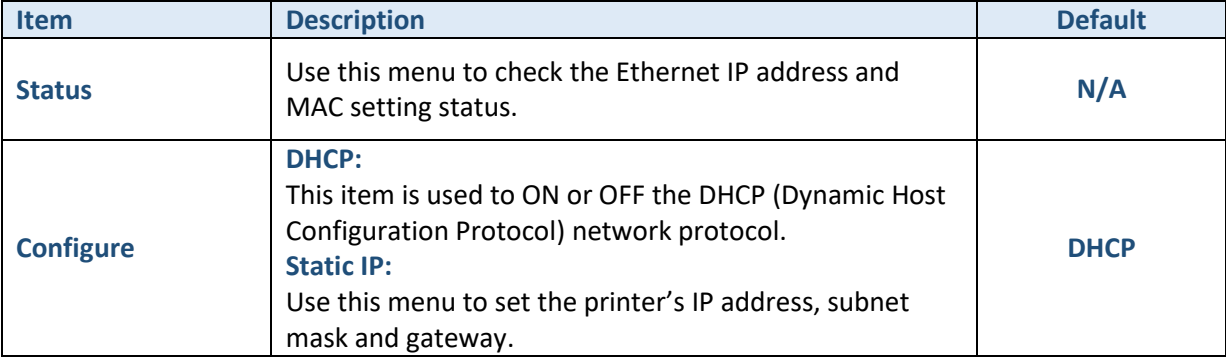

## <span id="page-40-0"></span>5.6 Advanced

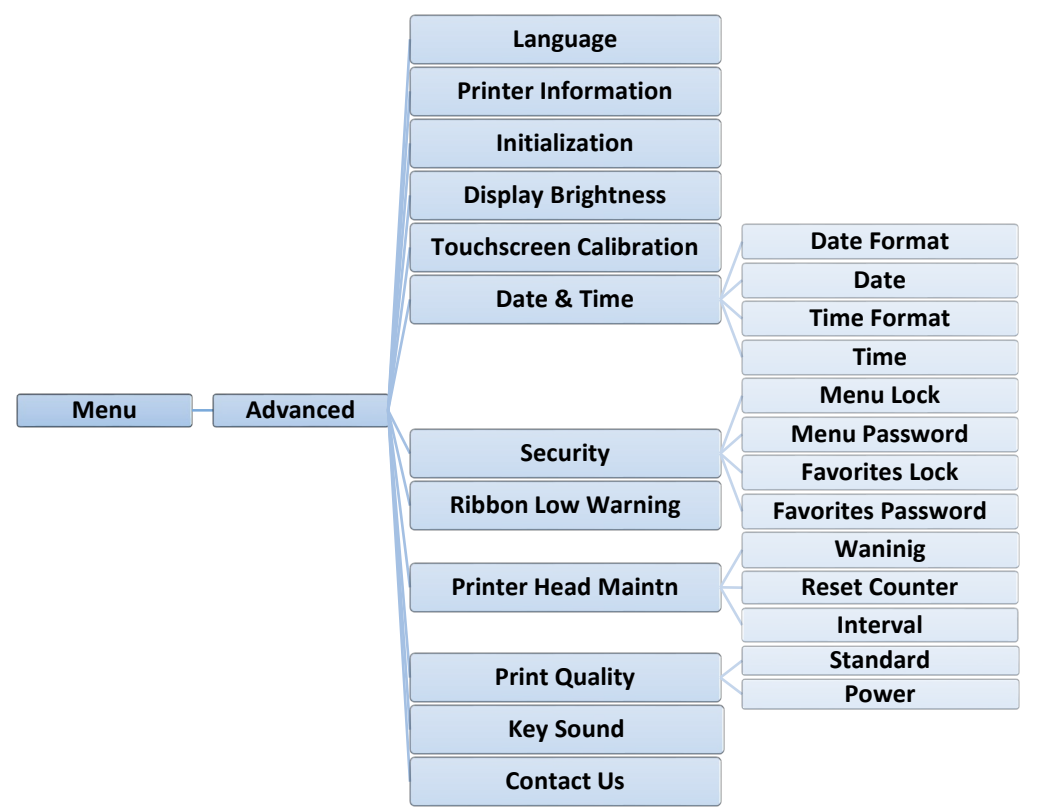

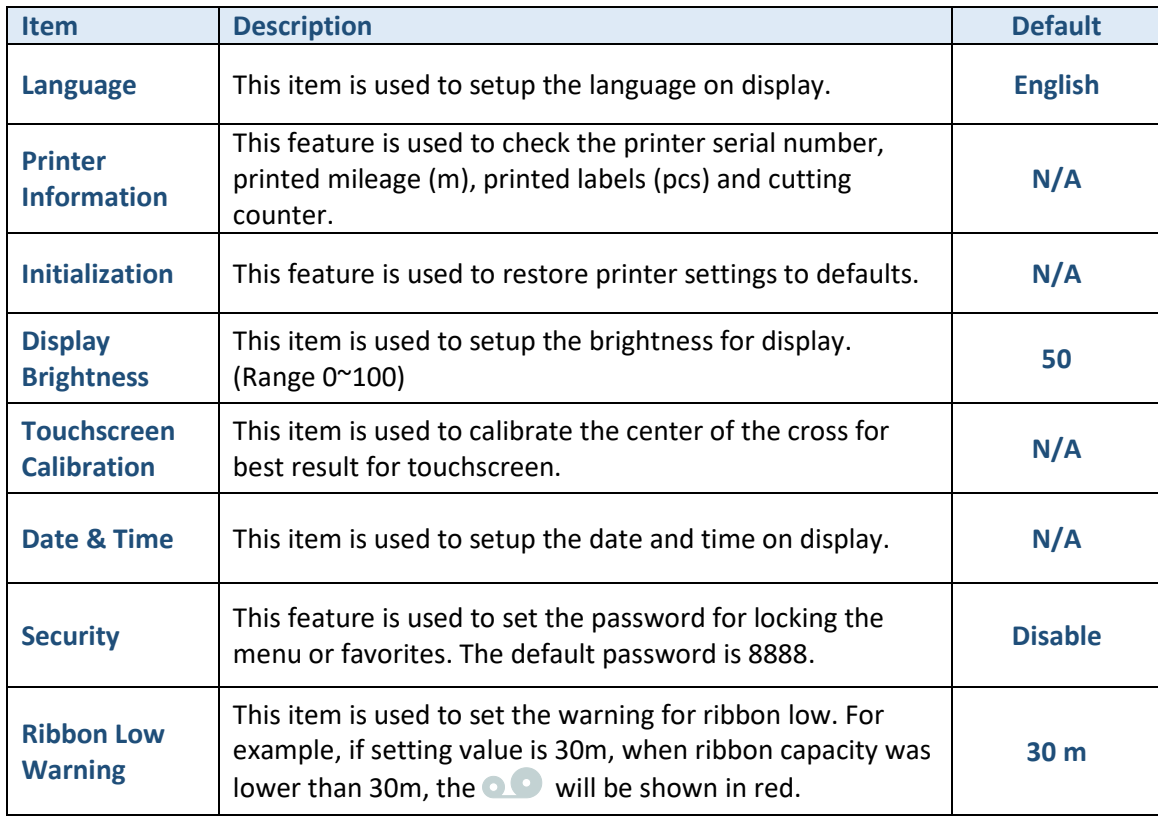

┯

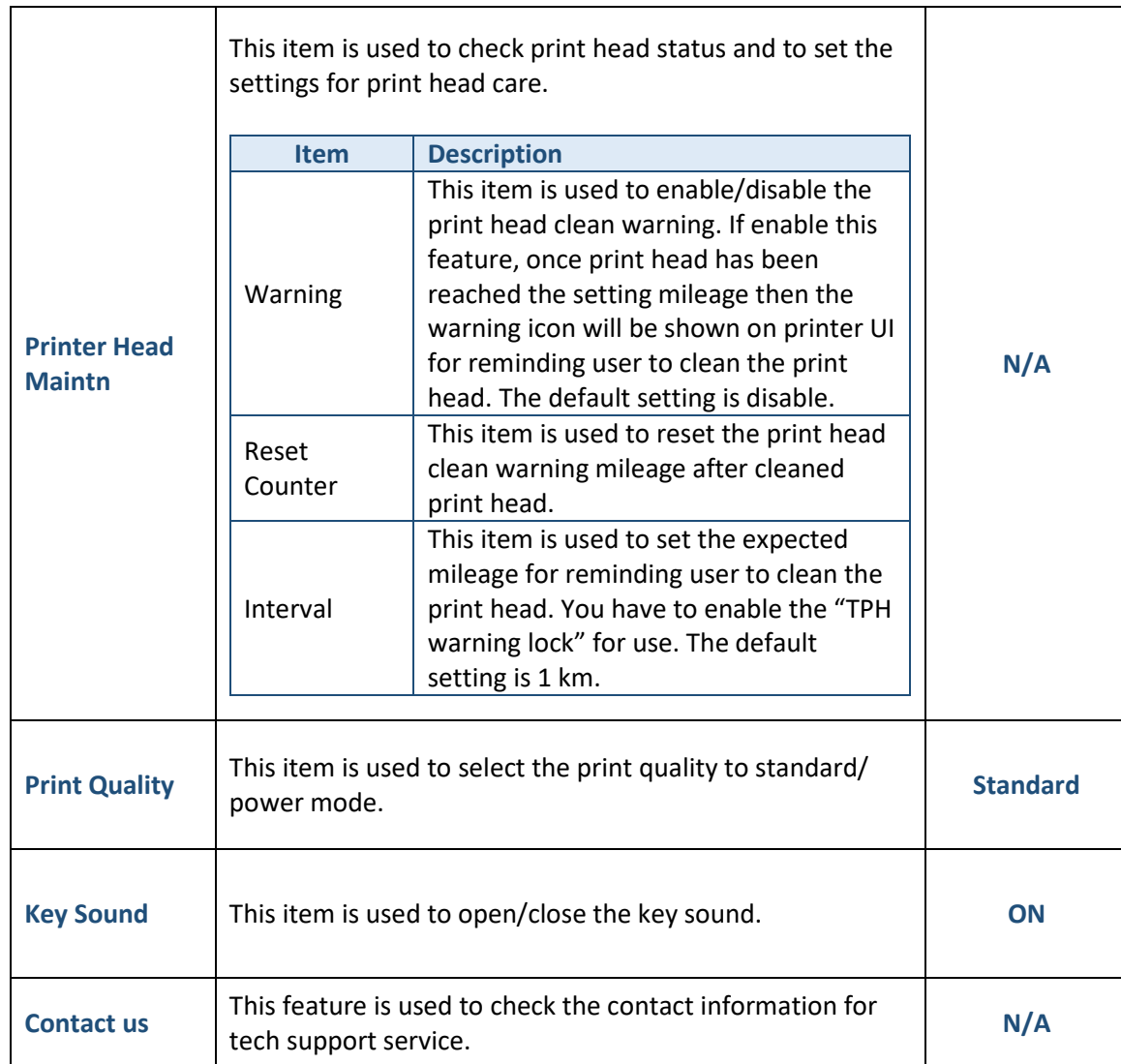

Τ

#### <span id="page-42-0"></span>5.7 File Manager

This feature is used to check the printer available memory, show the files list, delete the files or run the files that saved in the printer DRAM/Flash/Card/USB memory.

#### **Note:**

**For CARD and USB items, it will show when the SD card or USB flash drive is installed. For SYSTEM item, it is used to check the printer internal system information. (For read only)**

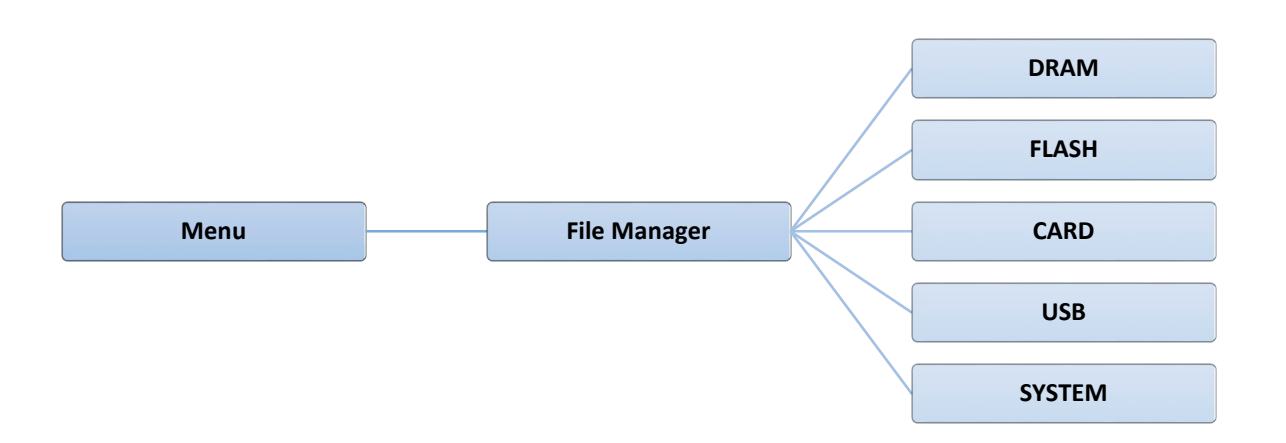

## <span id="page-43-0"></span>5.8 Diagnostic

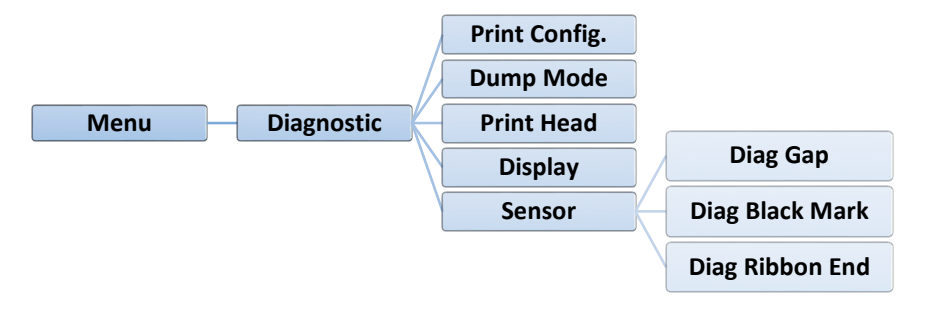

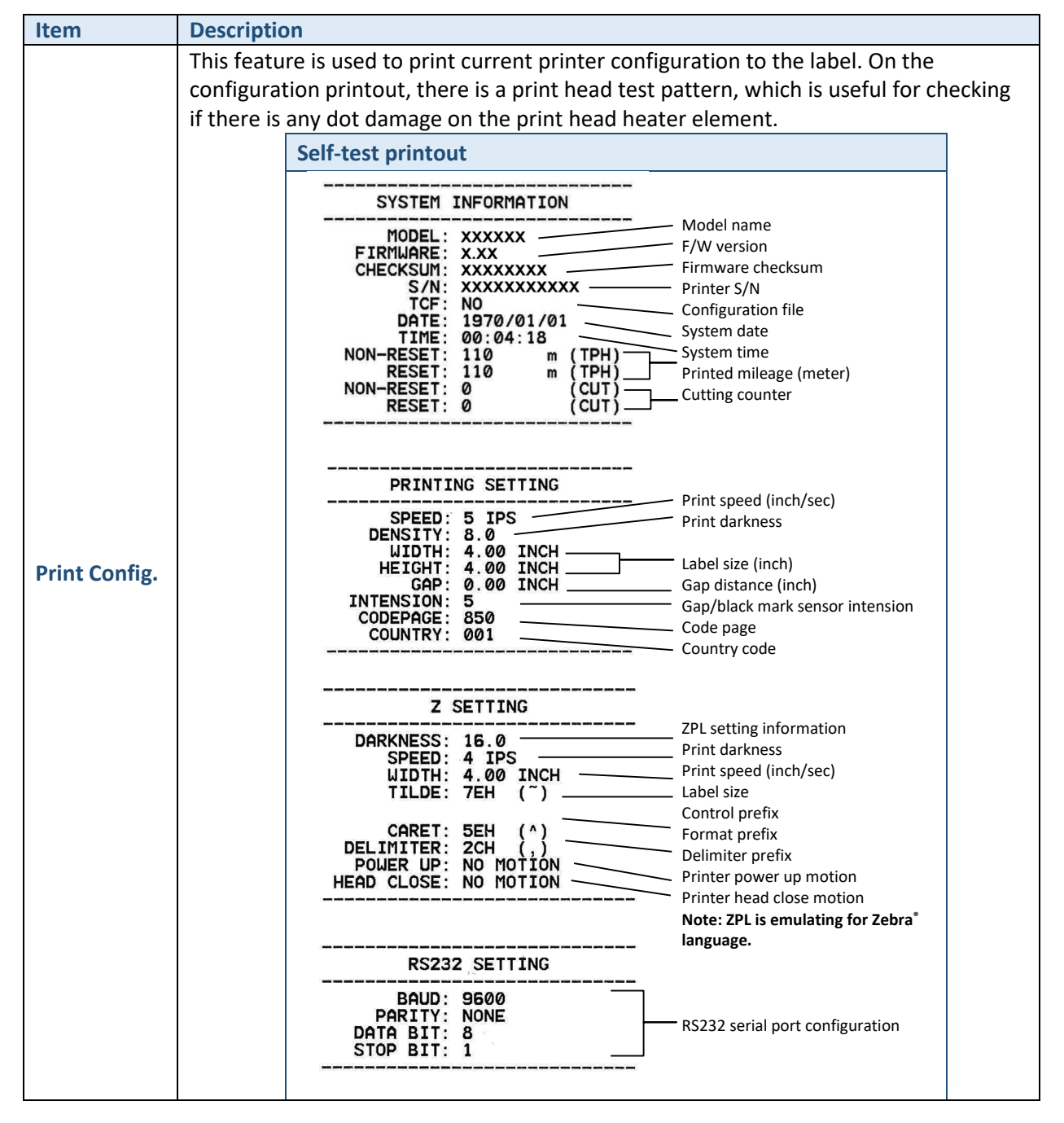

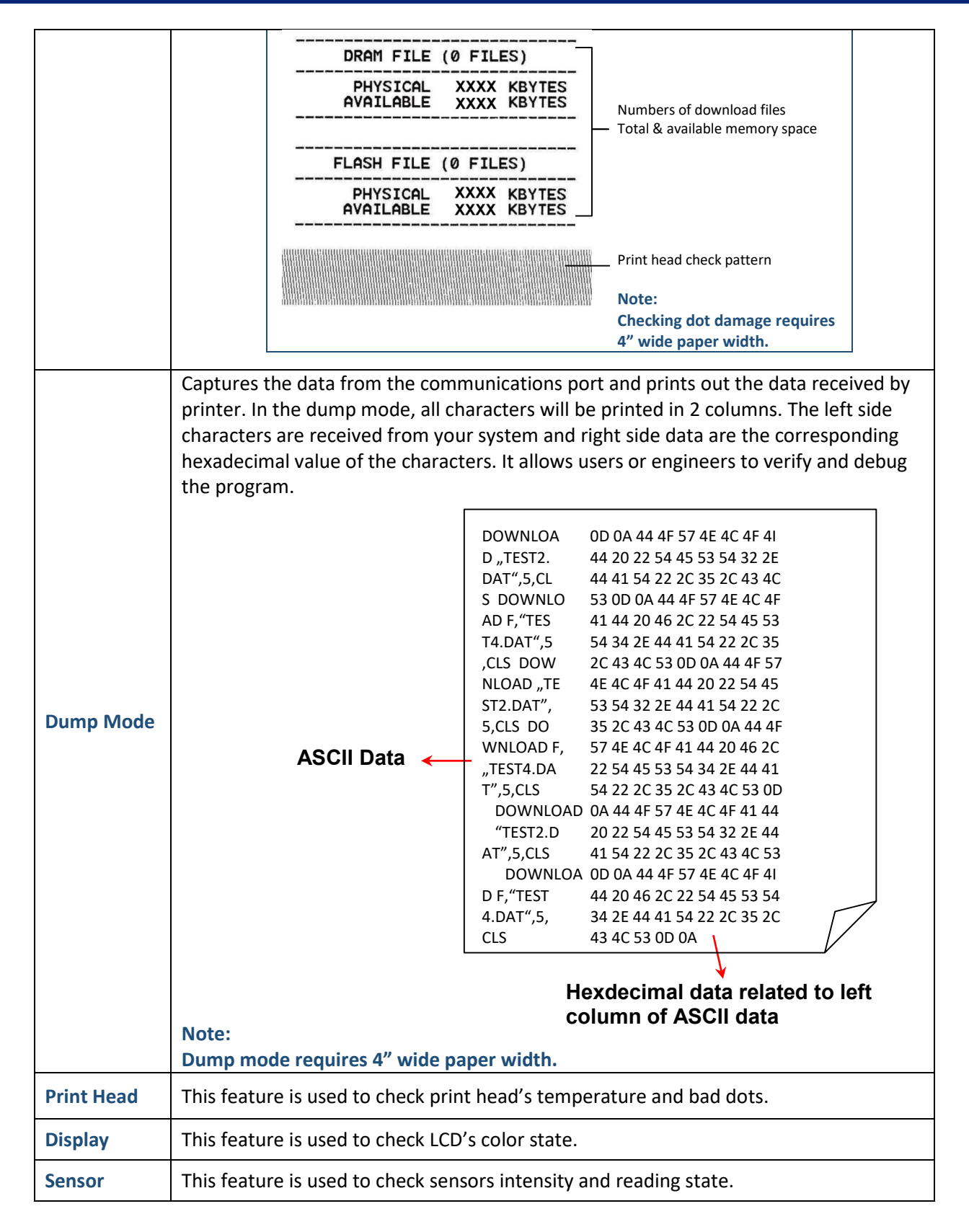

## <span id="page-45-0"></span>5.9 How to Organize the "Favorites"

This "Favorites" feature can create customized menu. You can organize the commonly used setting options to the Favorites.

Please follow the steps below to organize,

- 1. Select the menu option that will be added in "Favorites". (be selected in green)
- 2. Tap and hold the option that on touch panel, unit "Join Favorites" setting screen pop up.

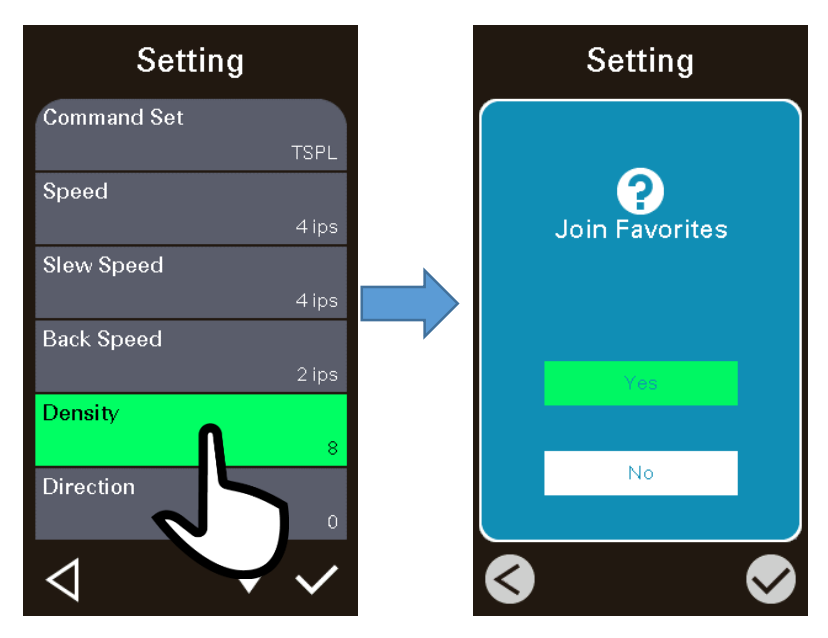

3. Select "Yes" to join this "Density" option to "Favorites".

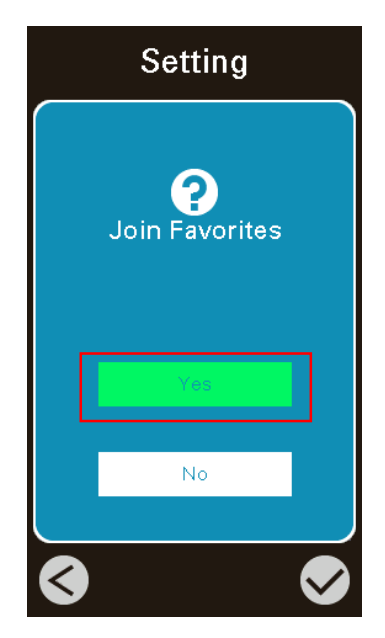

4. Tap  $\left( \frac{H}{100} \right)$  icon to enter the "Favorites" menu to check if it be added into the "Favorites".

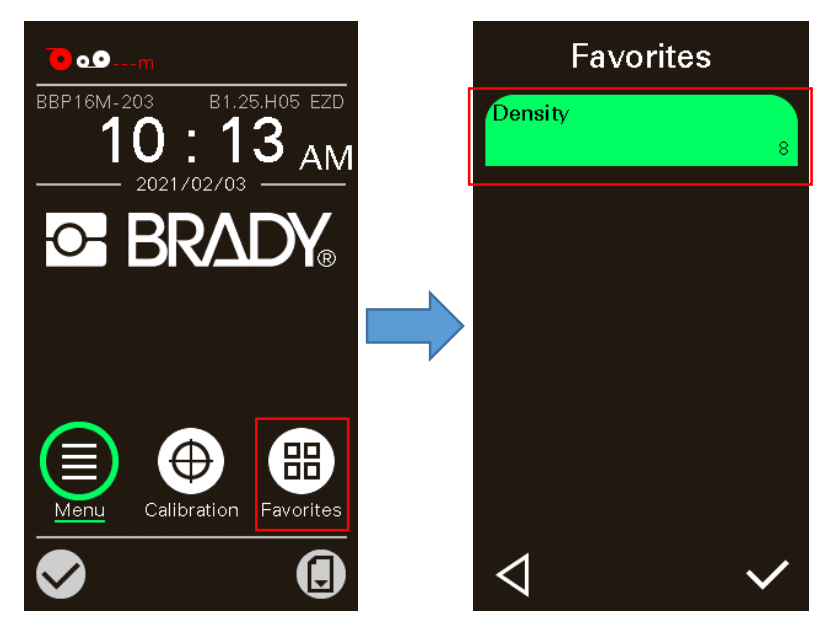

#### **Note:**

**Tap and hold the on the option of favorite, unit "Delete Favorites" setting screen pop up. Select "Yes" to delete this setting option item on "Favorites".**

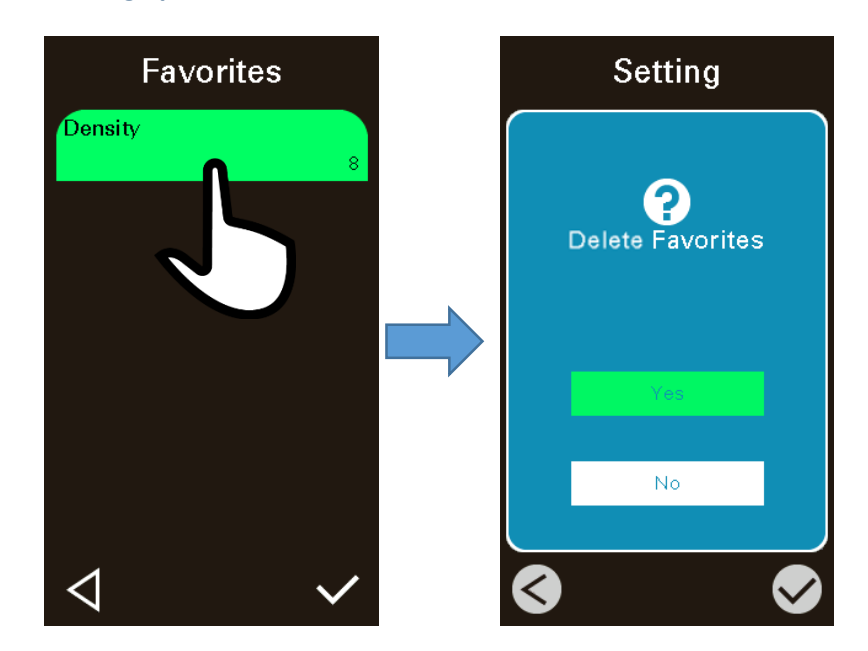

## <span id="page-47-0"></span>**6. Diagnostic Tool**

Diagnostic Utility is an integrated tool incorporating features that enable you to explore a printer's settings/status; change a printer's settings; download graphics, fonts and firmware; create a printer bitmap font; and send additional commands to a printer. With the aid of this powerful tool, you can review printer status and setting in an instant, which makes it much easier to troubleshoot problems and other issues.

#### <span id="page-47-1"></span>6.1 Start the Diagnostic Tool

- 1. Double click on the Diagnostic tool icon to start the software.
- 2. There are seven features (Calibration, Network Configuration, System Settings, Advanced Configuration, File Manager, Bitmap Font Manager and Command Tool) included in the Diagnostic utility.

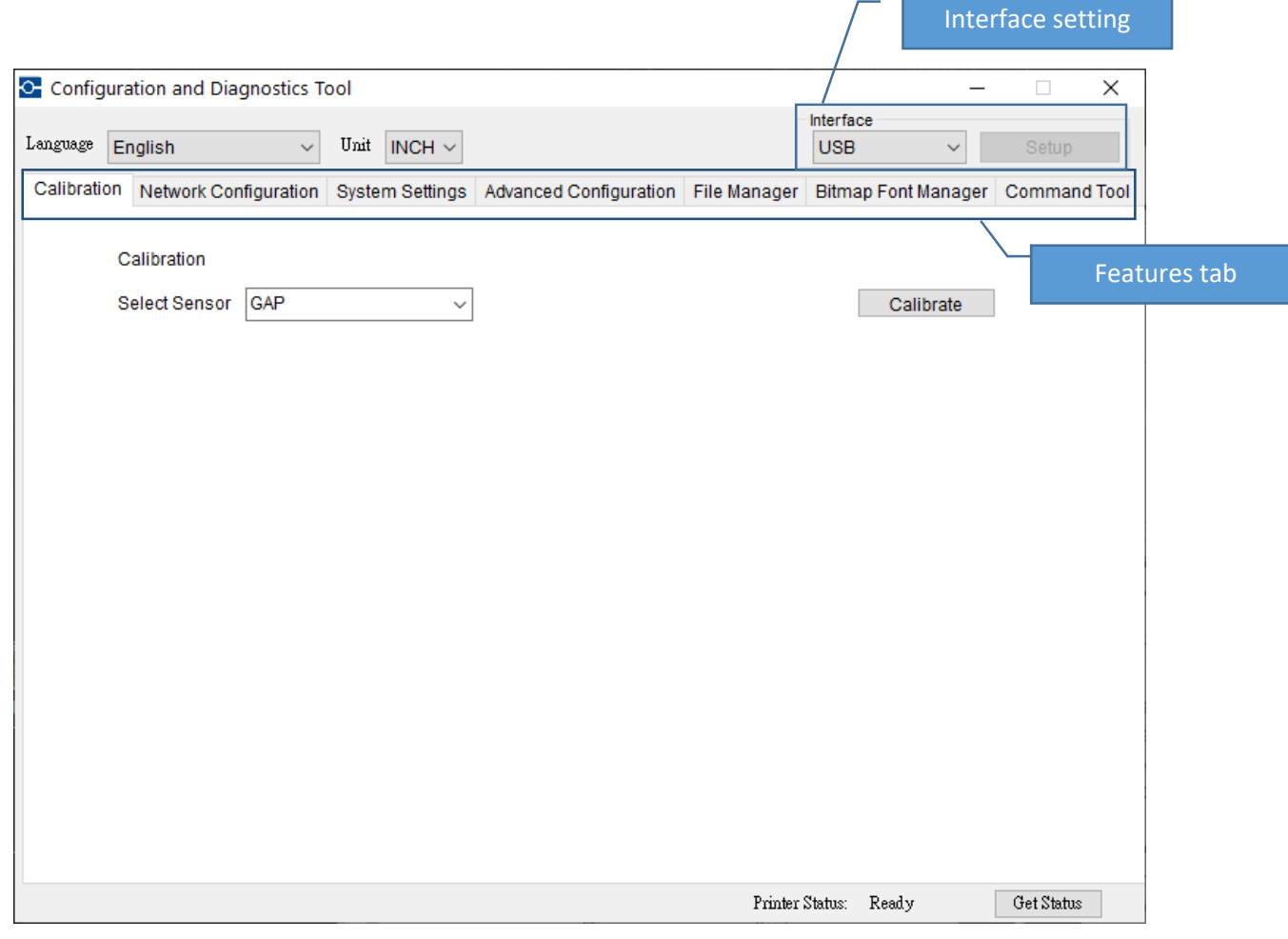

### <span id="page-48-0"></span>6.2 Printer Function

- 1. Connect the printer and computer with a cable.
- 2. Select the PC interface connected with bar code printer.

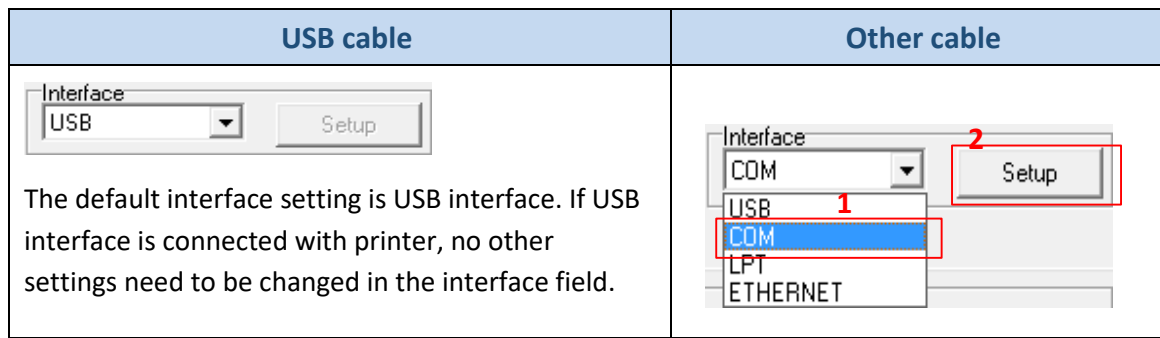

- 3. Click the "Printer Function" button to setup.
- 4. The detail functions in the Printer Function Group are listed as below.

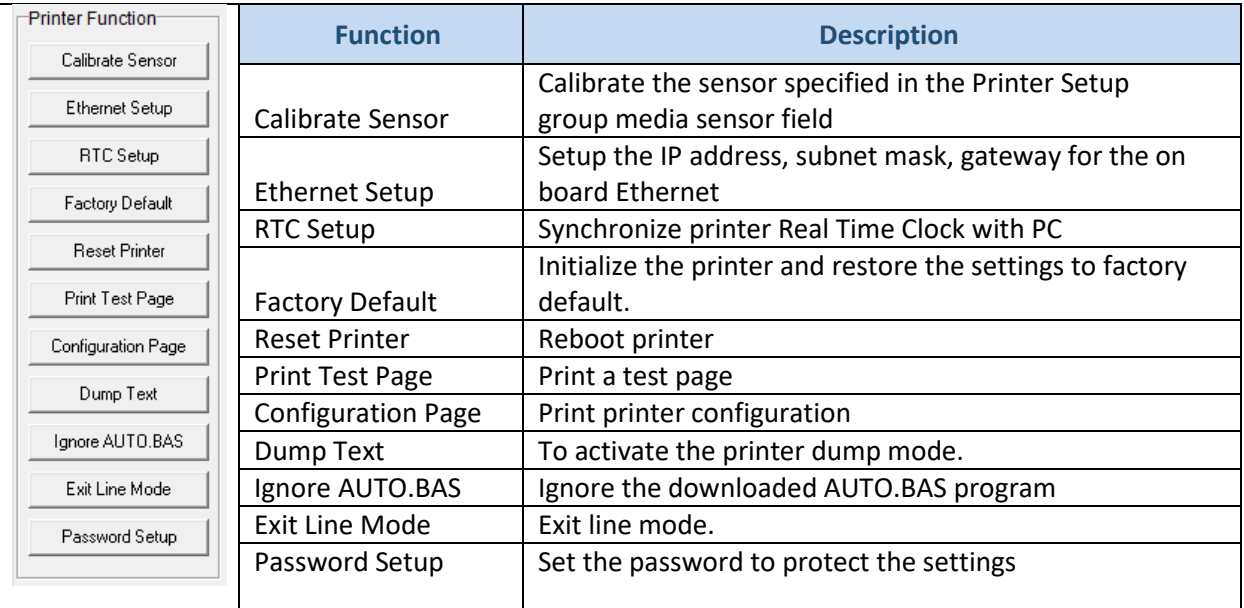

#### <span id="page-49-0"></span>6.3 Setting Ethernet by Diagnostic Tool

The Diagnostic Utility is enclosed in the CD disk \Utilities directory. Users can use Diagnostic Tool to setup the Ethernet by RS-232, USB and Ethernet interfaces. The following contents will instruct users how to configure the Ethernet by these three interfaces.

#### <span id="page-49-1"></span>6.3.1 Using USB interface to setup Ethernet interface

- 1. Connect the printer and computer with USB cable.
- 2. Turn on the printer power switch.
- 3. Start the Diagnostic Utility by double clicking on the icon.
- 4. The Diagnostic Utility default interface setting is USB interface. If USB interface is connected with printer, no other settings need to be changed in the interface field.

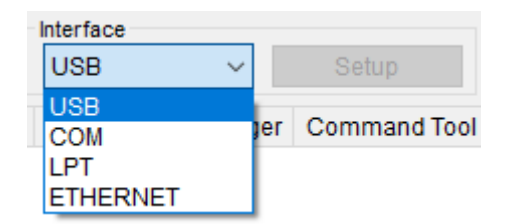

5. Click on the "Network Configuration" tab to setup the IP address, subnet mask and gateway for the on board Ethernet.

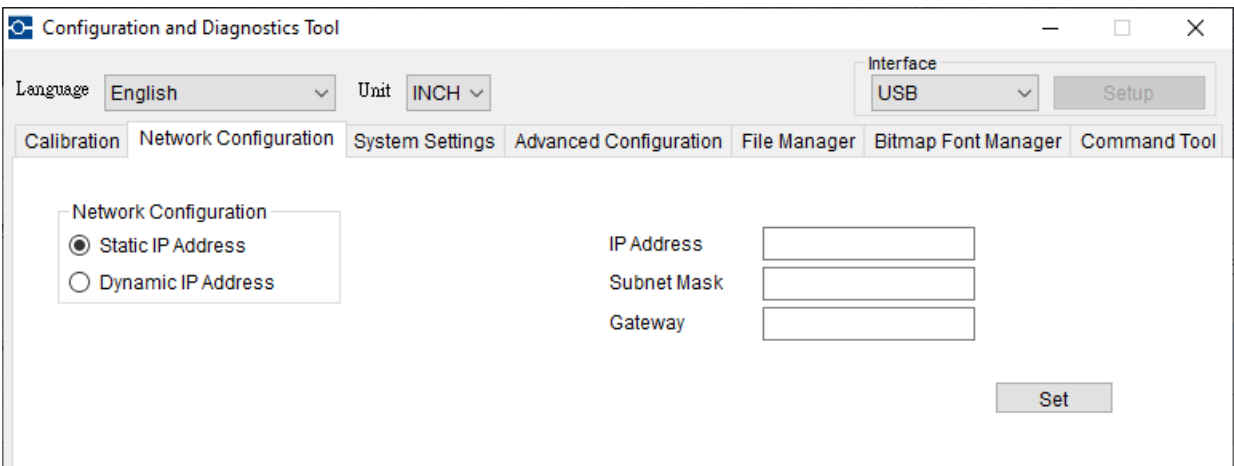

#### <span id="page-50-0"></span>6.3.2 Using RS-232 interface to setup Ethernet interface

- 1. Connect the computer and the printer with a RS-232 cable.
- 2. Turn on the printer power.
- 3. Start the Diagnostic Utility by double clicks on the icon.
- 4. Select "COM" as interface then click on the "Setup" button to setup the serial port baud rate, parity check, data bits, stop bit and flow control parameters.

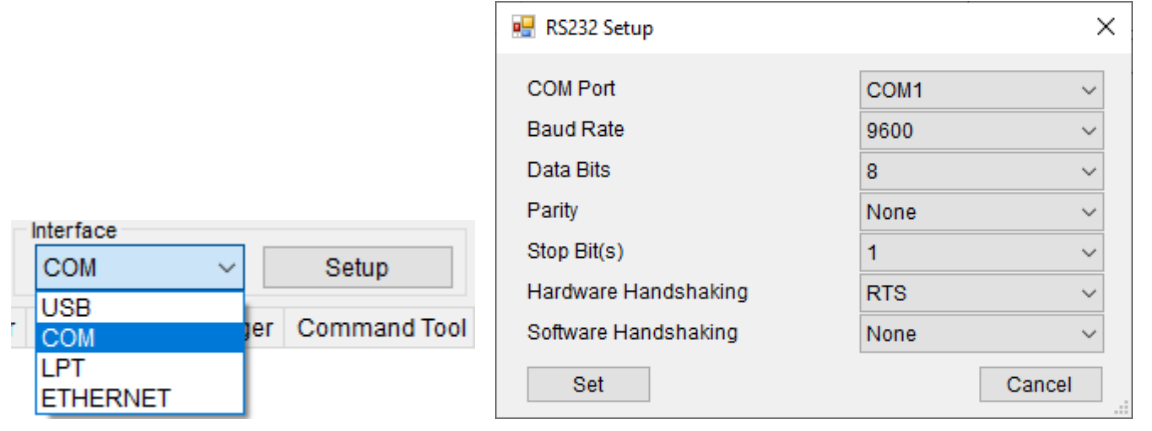

5. Click on the "Ethernet Setup" button from printer function of Printer Configuration tab to setup the IP address, subnet mask and the gateway for the on board Ethernet.

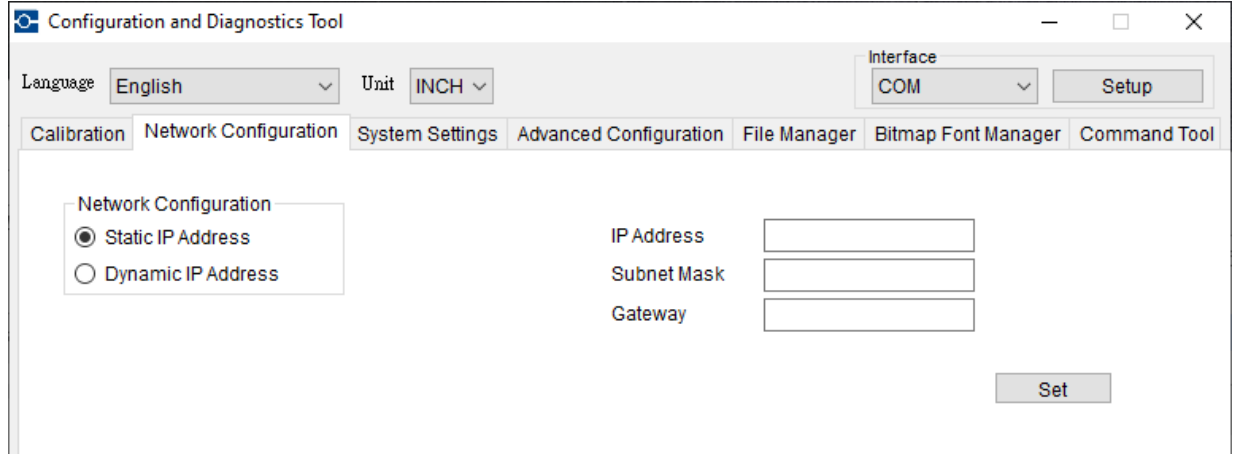

#### <span id="page-51-0"></span>6.3.3 Using Ethernet interface to setup Ethernet interface

- 1. Connect the computer and the printer to the LAN.
- 2. Turn on the printer power.
- 3. Start the Diagnostic Utility by double clicks on the icon.
- 4. Select "Ethernet" as the interface then click on the "Setup" button to setup the IP address, subnet mask and gateway for the on board Ethernet.

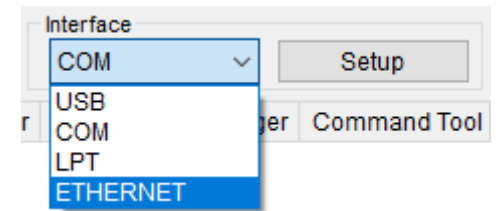

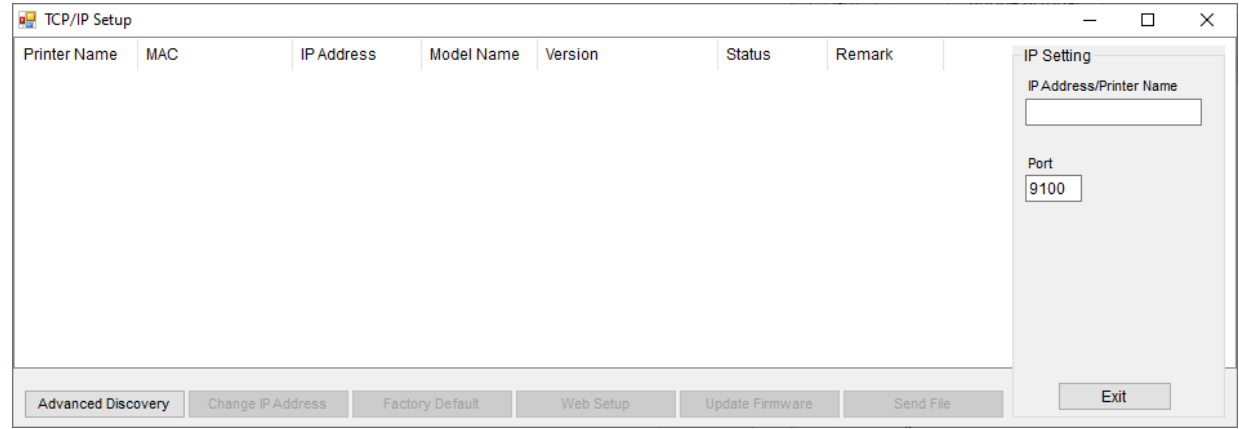

- 5. Click the "Advanced Discovery" button to explore the printers that exist on the network.
- 6. Select the printer in the left side of listed printers, the correspondent IP address will be shown in the right side "IP address/Printer Name" field.
- 7. Click "Change IP Address" to configure the IP address obtained by DHCP or static. The default IP address is obtained by DHCP. To change the setting to static IP address, click "Static IP" radio button then enter the IP address, subnet mask and gateway. Click "Set IP" to take effect the settings.

Users can also change the "Printer Name" by another model name in this fields then click "Set Printer Name" to take effect this change.

#### **Note:**

#### **After clicking the "Set Printer Name" or "Set IP" button, printer will reset to take effect the settings.**

8. Click "Exit" button to exit the Ethernet interface setup and go back to Diagnostic Tool main screen. Factory Default button

This function will reset the IP, subnet mask, gateway parameters obtained by DHCP and reset the printer name.

Web setup button

Except to use the Diagnostic Utility to setup the printer, you can also explore and configure the

printer settings and status or update the firmware with the IE or Firefox web browser. This feature provides a user friendly setup interface and the capability to manage the printer remotely over a network.

## <span id="page-53-0"></span>**7. Troubleshooting**

The following guide lists the most common problems that may be encountered when operating this bar code printer. If the printer still does not function after all suggested solutions have been invoked, please contact the Customer Service Department of your purchased reseller or distributor for assistance.

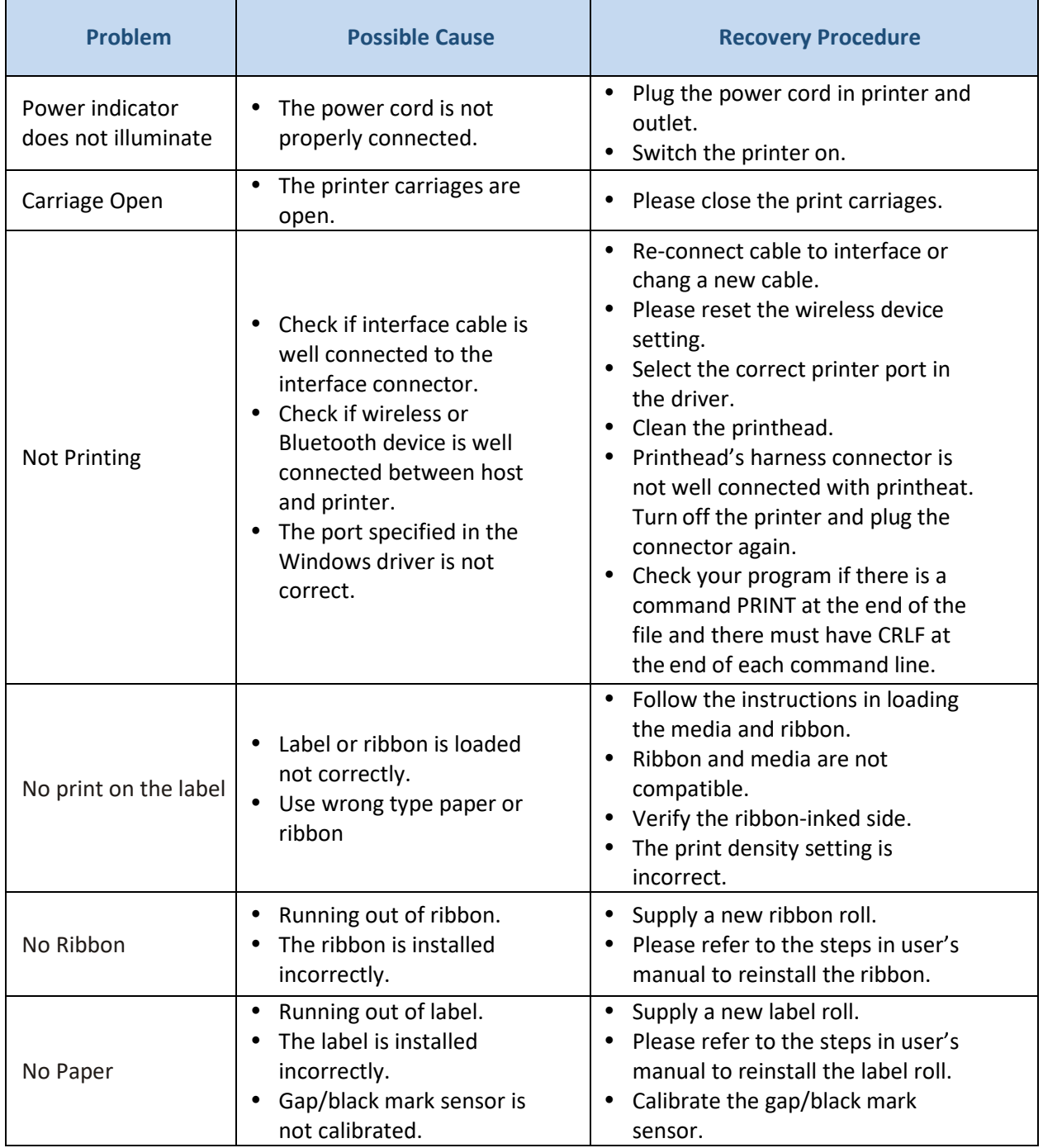

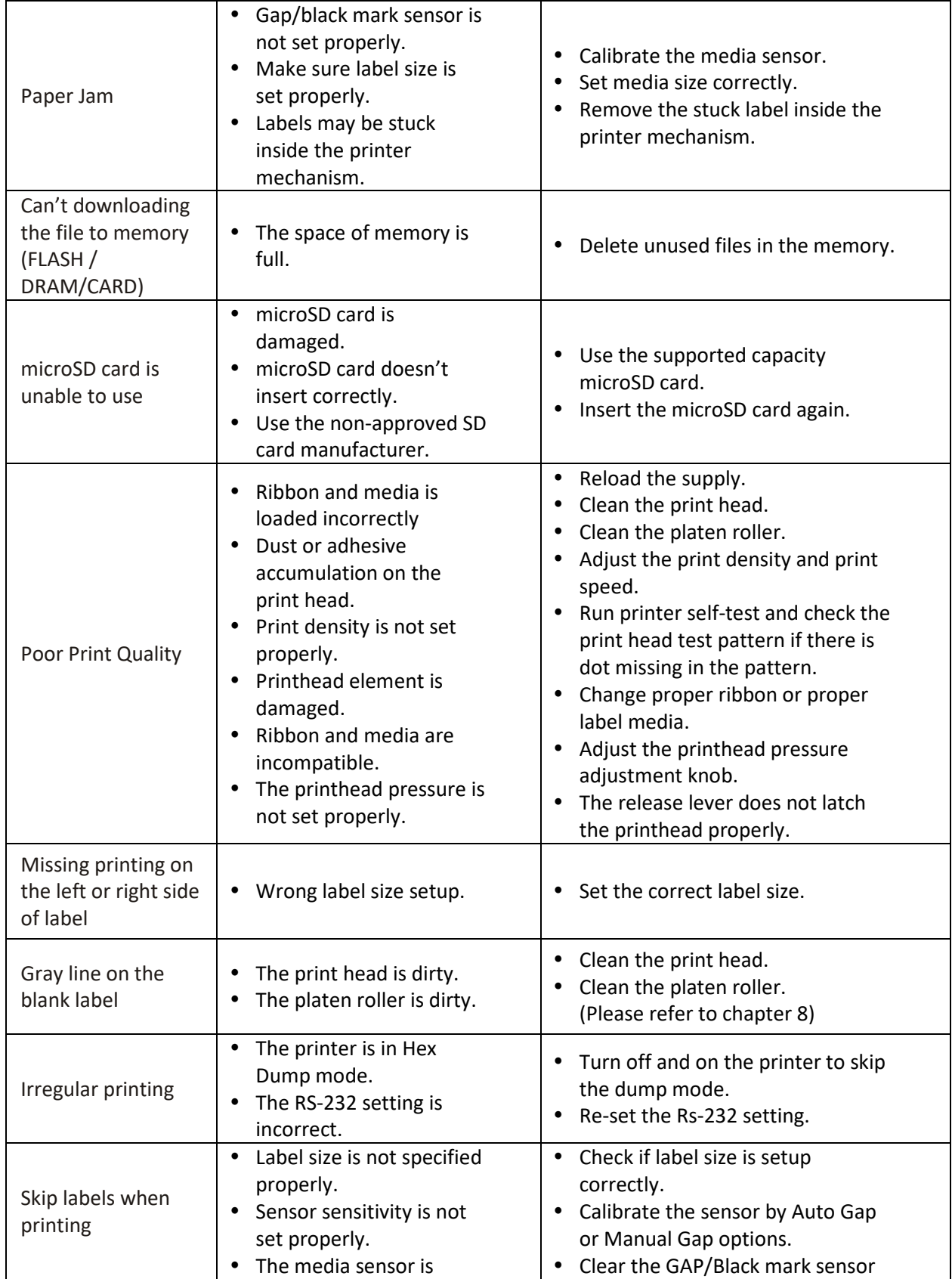

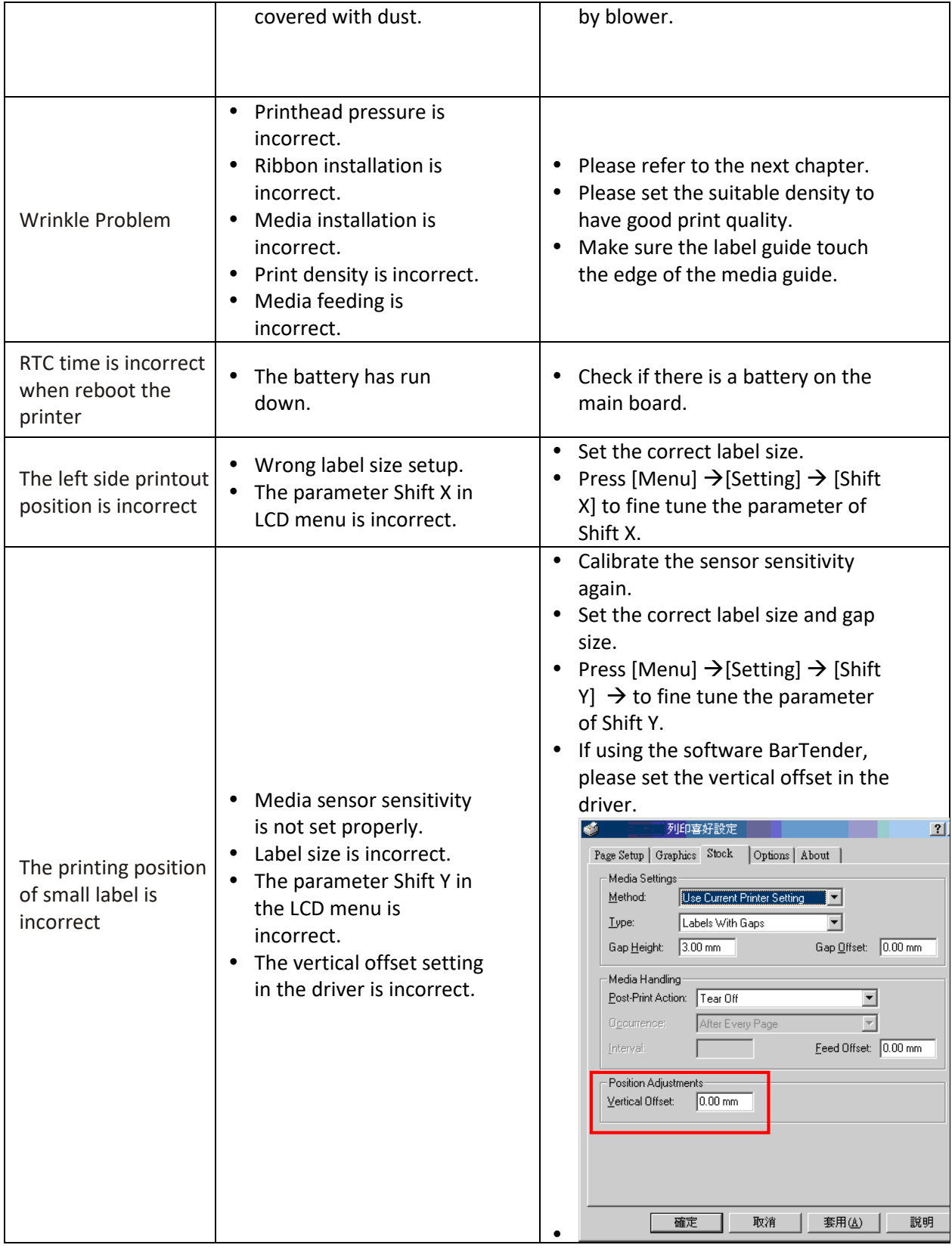

## <span id="page-56-0"></span>**8. Maintenance**

This session presents the clean tools and methods to maintain your printer.

#### **For Cleaning**

Depending on the media used, the printer may accumulate residues (media dust, adhesives, etc.) as a byproduct of normal printing. Tomaintain the best printing quality, you should remove these residues by cleaning the printer periodically. Regularly clean the print head and supply sensors once change a new media to keep the printer at the optimized performance and extend printer life.

#### **For Disinfecting**

Sanitize your printer to protect yourself and others and can help prevent the spread of viruses.

#### **Important**

- Set the printer power switch to O (Off) prior to performing any cleaning or disinfecting tasks. Leave the power cord connected to keep the printer grounded and to reduce the risk of electrostatic damage.
- Do not wear rings or other metallic objects while cleaning any interior area of the printer.
- Use only the cleaning agents recommended in this document. Use of other agents may damage the printer and void its warranty.
- Do not spray or drip liquid cleaning solutions directly into the printer. Apply the solution on a clean lint-free cloth and then apply the dampened cloth to the printer.
- Do not use canned air in the interior of the printer as it can blow dust and debris onto sensors and other critical components.
- Only use a vacuum cleaner with a nozzle and hose that are conductive and grounded to drain off static build up.
- All reference in these procedures for use of isopropyl alcohol requires that a 99% or greater isopropyl alcohol content be used to reduce the risk of moisture corrosion to the printhead.
- Do not touch printhead by hand. If you touch it careless, please use 99% Isopropyl alcohol to clean it.
- Always taking personal precaution when using any cleaning agent.

#### **Cleaning Tools**

- Cotton swab
- $\blacksquare$  Lint-free cloth
- **Brush with soft non-metallic bristles**
- Vacuum cleaner
- 75% Ethanol (for disinfecting)
- 99% Isopropyl alcohol (for printhead and platen roller cleaning)
- Genuine printhead cleaning pen
- Mild detergent (without chlorine)

#### **Cleaning Process**

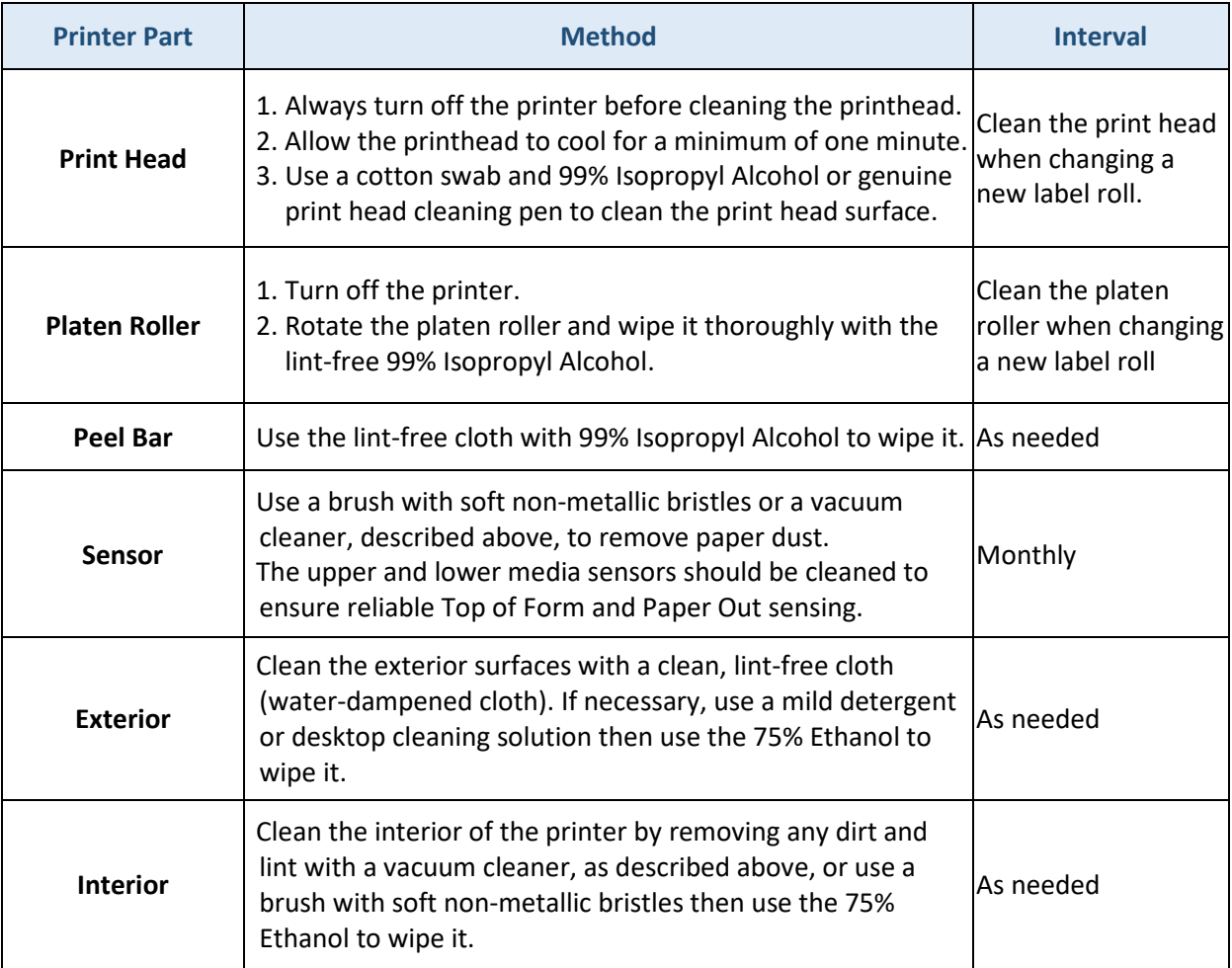